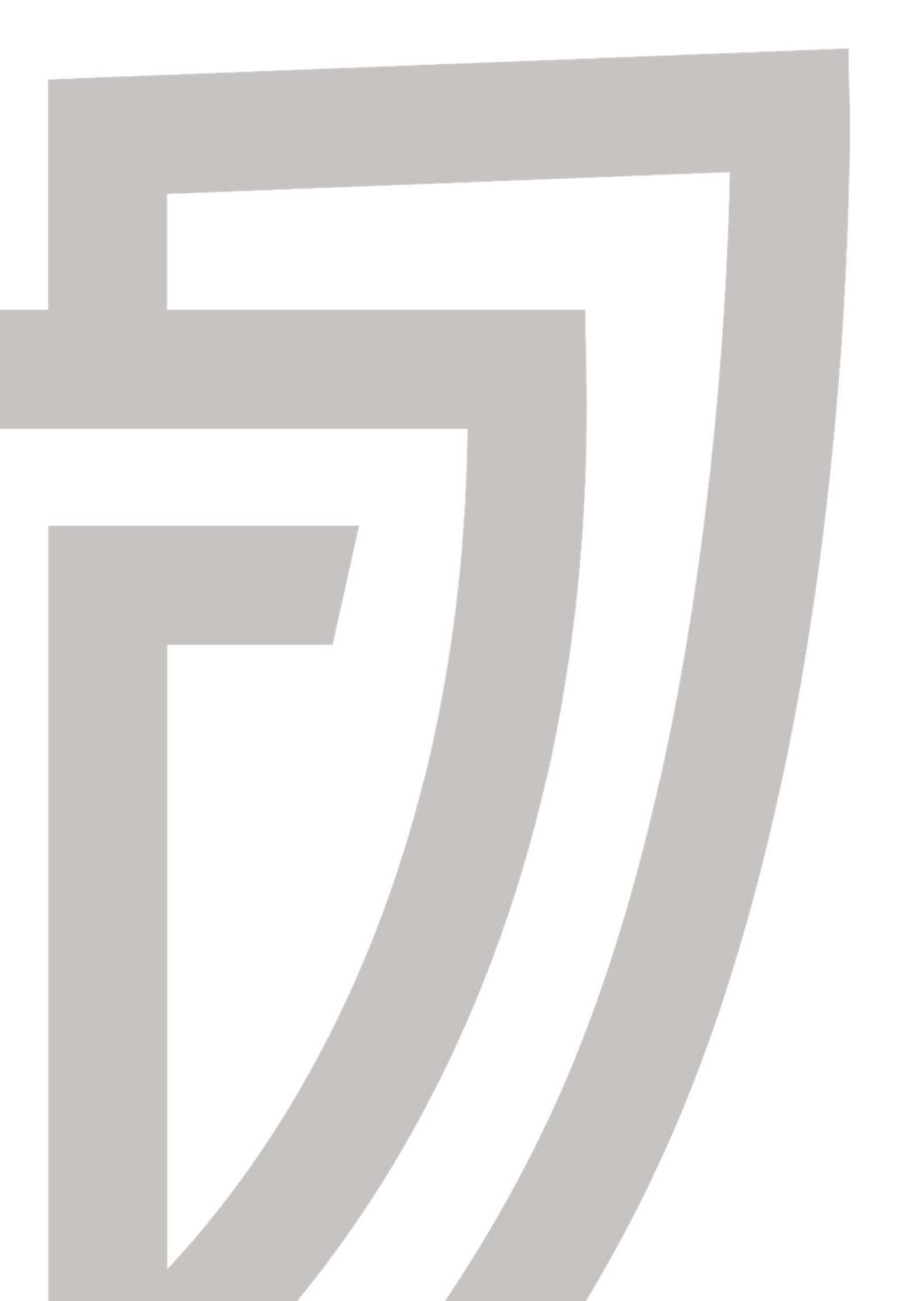

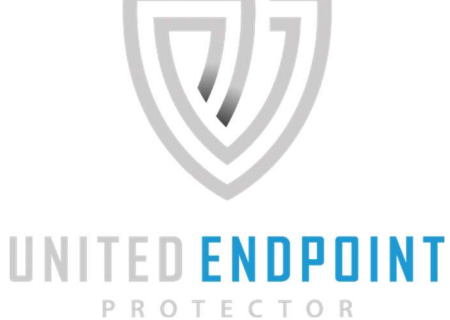

# UNITED ENDPOINT PROTECTOR MANUAL 1.4

## **Table of contents**

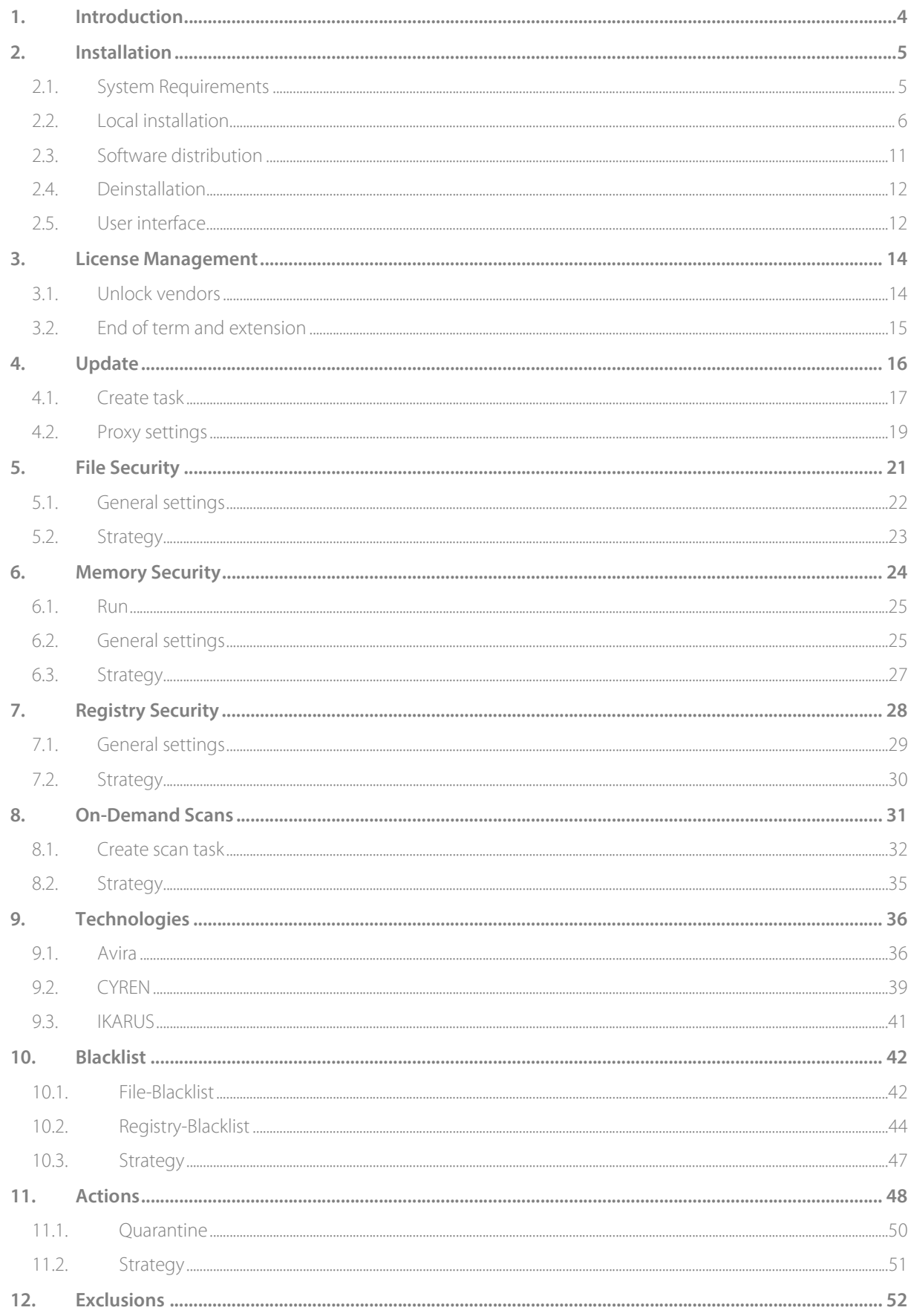

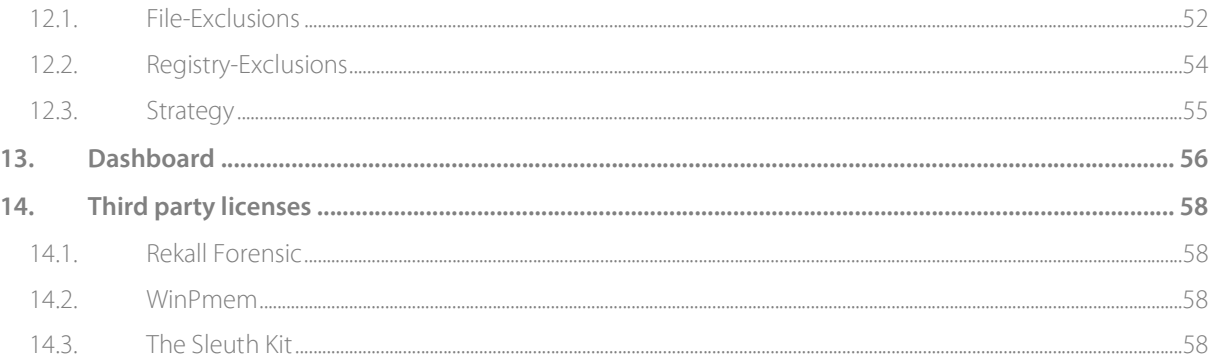

# 1. Introduction

The United Endpoint Protector (UEP) is a universal security system for Microsoft Windows to protect against cyber threats. The system unifies the operation of independent security vendors and makes them available by click. Thus, the United Endpoint Protector (UEP) is equipped with various anti-malware technologies that can be unlocked using technology licenses. After unlocking, the desired vendors can be activated and combined with each other at any time in the respective security features.

Implementing the United Endpoint Protector (UEP) involves the following steps:

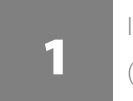

Install the United Endpoint Protector instead of your previous antivirus product. (see chapter 2)

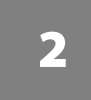

Unlock the desired vendors with the help of technology licenses, which you will receive from us. (see chapter 3)

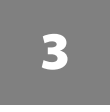

Activate the desired vendors via the respective technology interface in the security features. (see chapter 9)

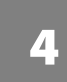

Create an update task to update the active vendors with the latest information. (see chapter 4)

This manual is designed to help you install and operate the United Endpoint Protector (UEP) on your Windows computer. The following chapters guide you step by step through this process and explain possible strategies.

# 2. Installation

The United Endpoint Protector (UEP) can be installed on a Windows computer using the installation package 'uepsetup.msi' which can be downloaded from the Tabidus website. Depending on the installation environment, the following chapters describe the required steps to install the UEP.

Before installing the UEP on productive machines, its functionality and configuration should be checked on test devices. Depending on the application area, the available hardware and the operation of other software components, special adjustments may be necessary for the UEP.

## 2.1. System Requirements

Before you perform an installation of the United Endpoint Protector (UEP) on a computer system, make sure that the following prerequisites are met:

- The operating system of the computer is one of the following:
	- o Microsoft Windows 10
	- o Microsoft Windows 11
	- o Microsoft Windows Server 2012 R2
	- o Microsoft Windows Server 2016
	- o Microsoft Windows Server 2019
	- o Microsoft Windows Server 2022
- The hardware of the computer has at least the following resources:
	- o Intel compatible processor (4 cores recommended)
	- o 4 GB memory
	- o 2 GB free disk space
- **Local administrator rights for the installation process are available.**
- No other anti-virus software is installed on the device.

## 2.2. Local installation

The local installation is suitable for implementing the United Endpoint Protector (UEP) on individual computer systems. Before starting the installation, make sure that the requirements listed in chapter 2.1 are met.

To start the local installation, execute the 'uepsetup.msi' with local administrator rights. After a short while, a Welcome window will appear. Click on 'Next' to start the installation.

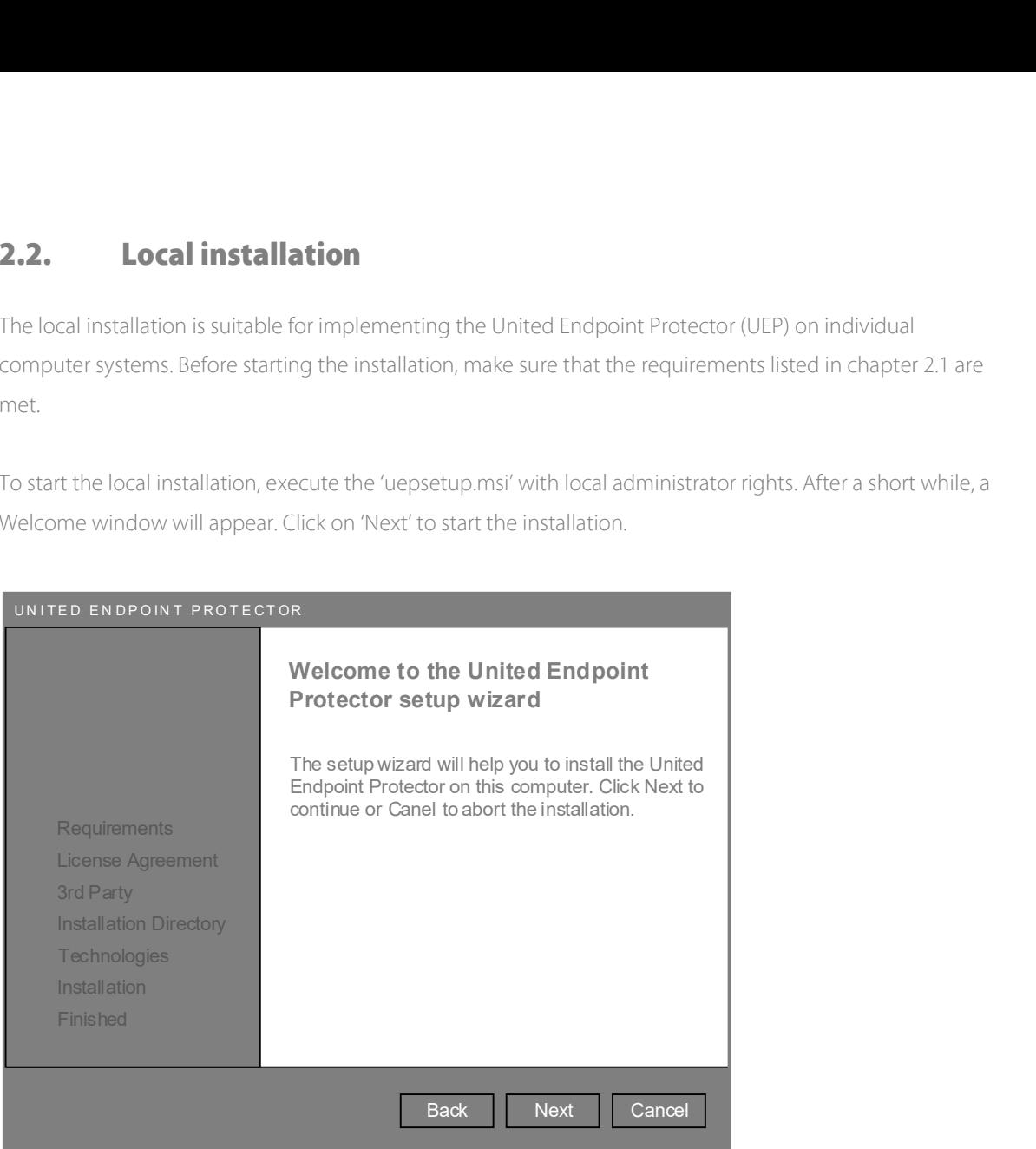

The next step automatically verifies system compliance with operating system, disk space, and memory requirements. If the computer system meets the requirements, you can continue the installation with 'Next'. Otherwise, please abort with 'Cancel'.

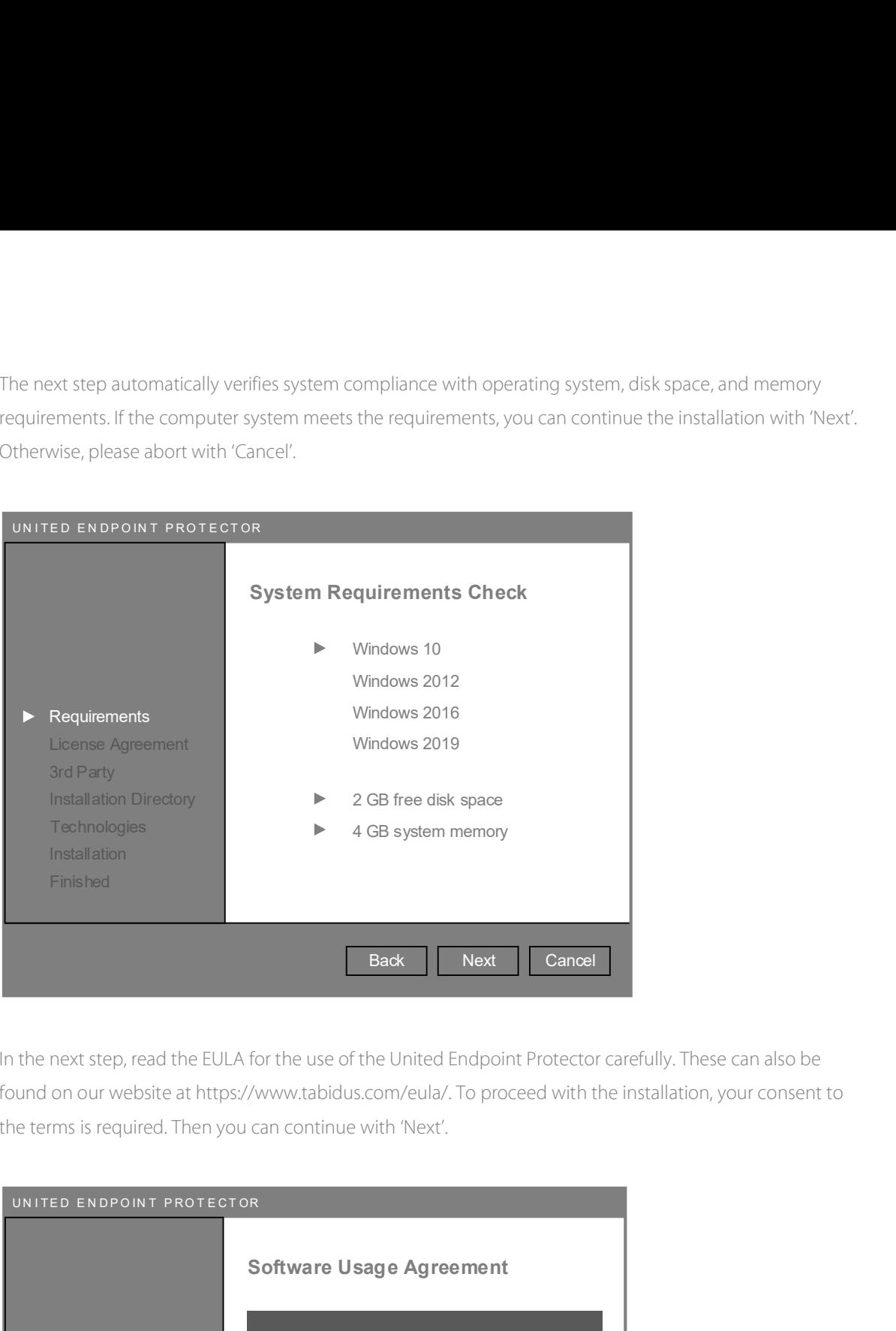

In the next step, read the EULA for the use of the United Endpoint Protector carefully. These can also be found on our website at https://www.tabidus.com/eula/. To proceed with the installation, your consent to the terms is required. Then you can continue with 'Next'.

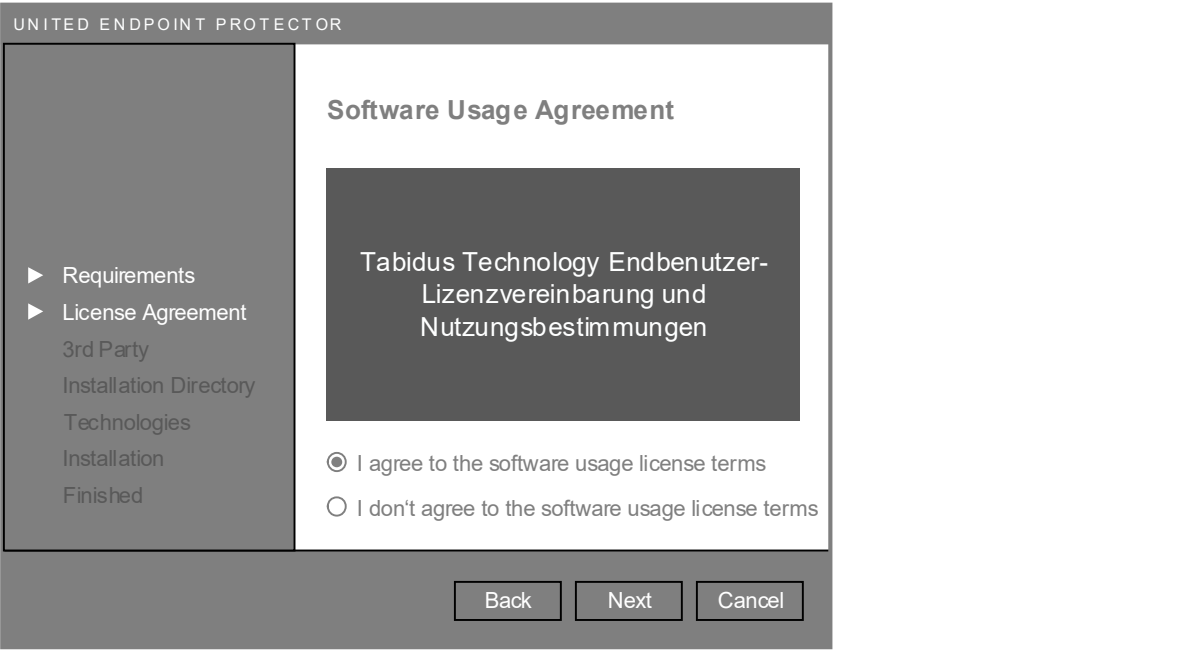

If there is any other security software on the computer system that has not yet been removed, it can be uninstalled automatically during the installation process. You can specify in this step up to three commandline commands to be executed. This procedure is particularly suitable for a quick product change without long downtimes.

In many cases, suitable uninstall commands can be found in the Windows Registry at HKLM\SOFTWARE\Microsoft\Windows\CurrentVersion\Uninstall. Search for the desired component and check if there is an 'UninstallString' entry. For example, this might look like this:

#### MsiExec.exe /I{07645A12-22D3-445B-9F19-5F12332AC9A0}

Copy the string into one of the text input fields of the setup. Keep in mind that your security software may have enabled self-defense mechanisms that prevent uninstallation. If in doubt, please contact your previous provider for detailed information on uninstalling the product.

On Windows Server 2016 and 2019, you can uninstall the Windows Defender role, if necessary, with the following command: Uninstall-WindowsFeature -Name Windows-Defender

This information is optional. If you do not want to uninstall any components, click 'Next' to continue.

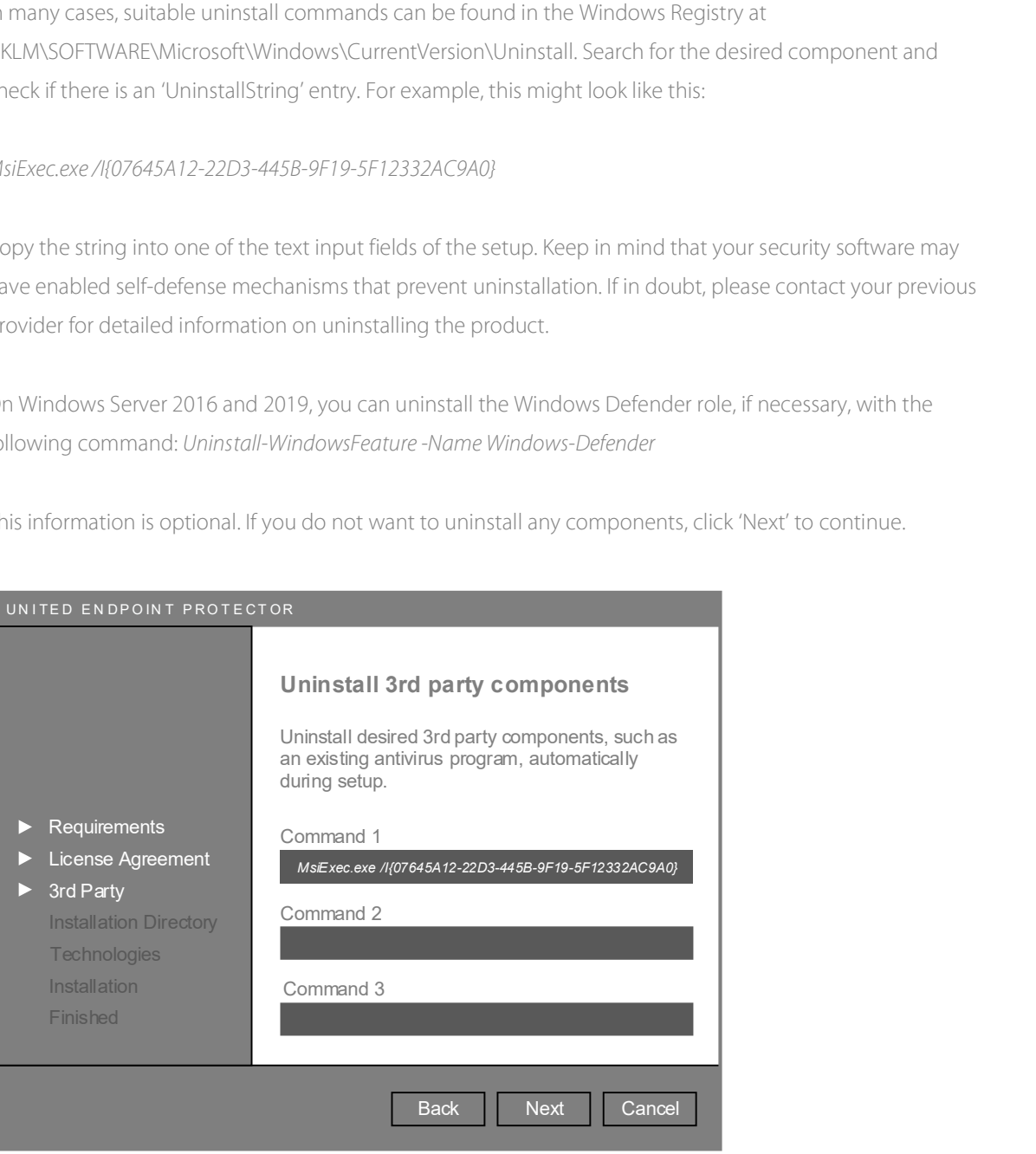

In the next step, specify the desired installation directory in which the UEP is to be installed. With the help of the 'Browse' button, you can select a different directory. Then click on 'Next' to continue.

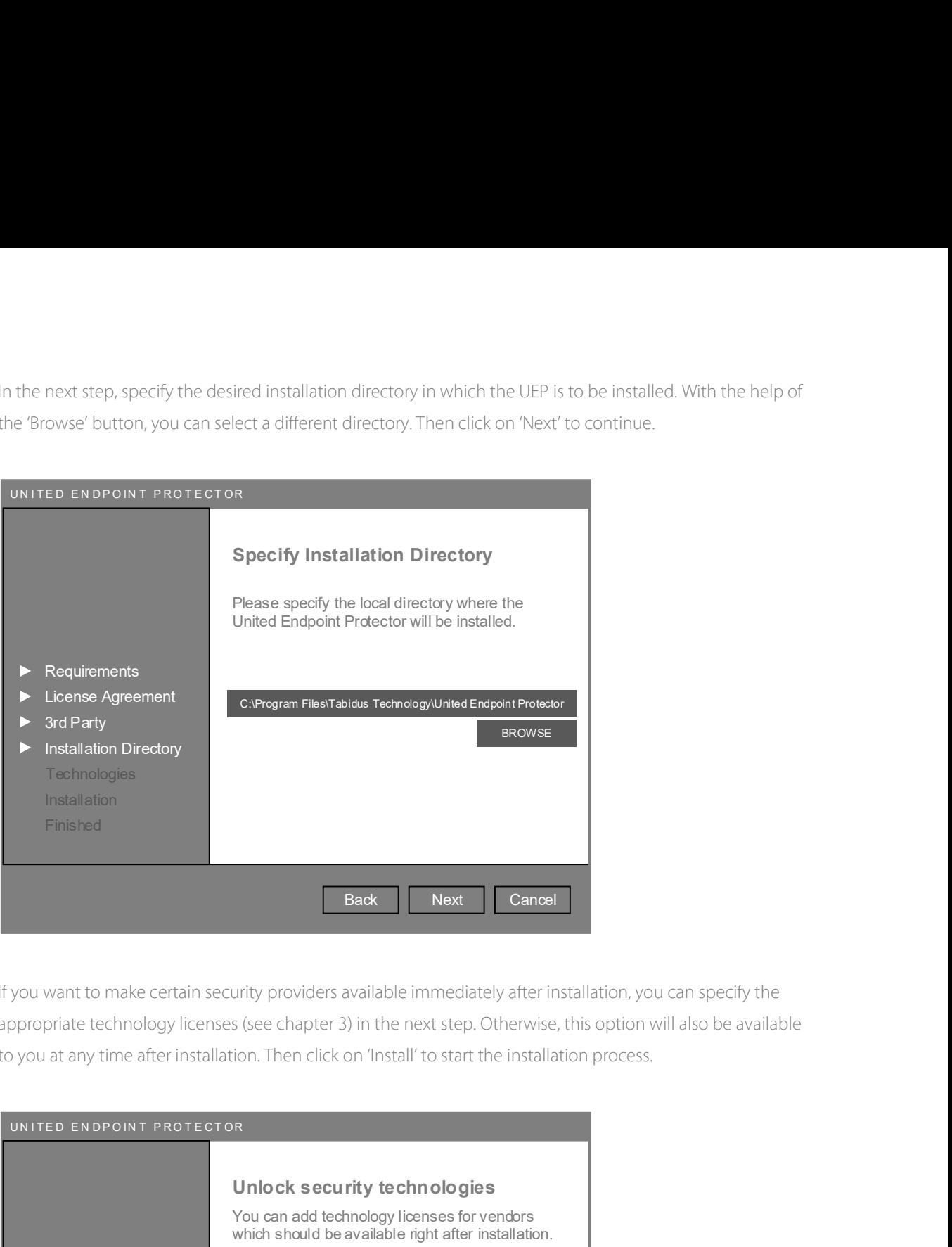

If you want to make certain security providers available immediately after installation, you can specify the appropriate technology licenses (see chapter 3) in the next step. Otherwise, this option will also be available to you at any time after installation. Then click on 'Install' to start the installation process.

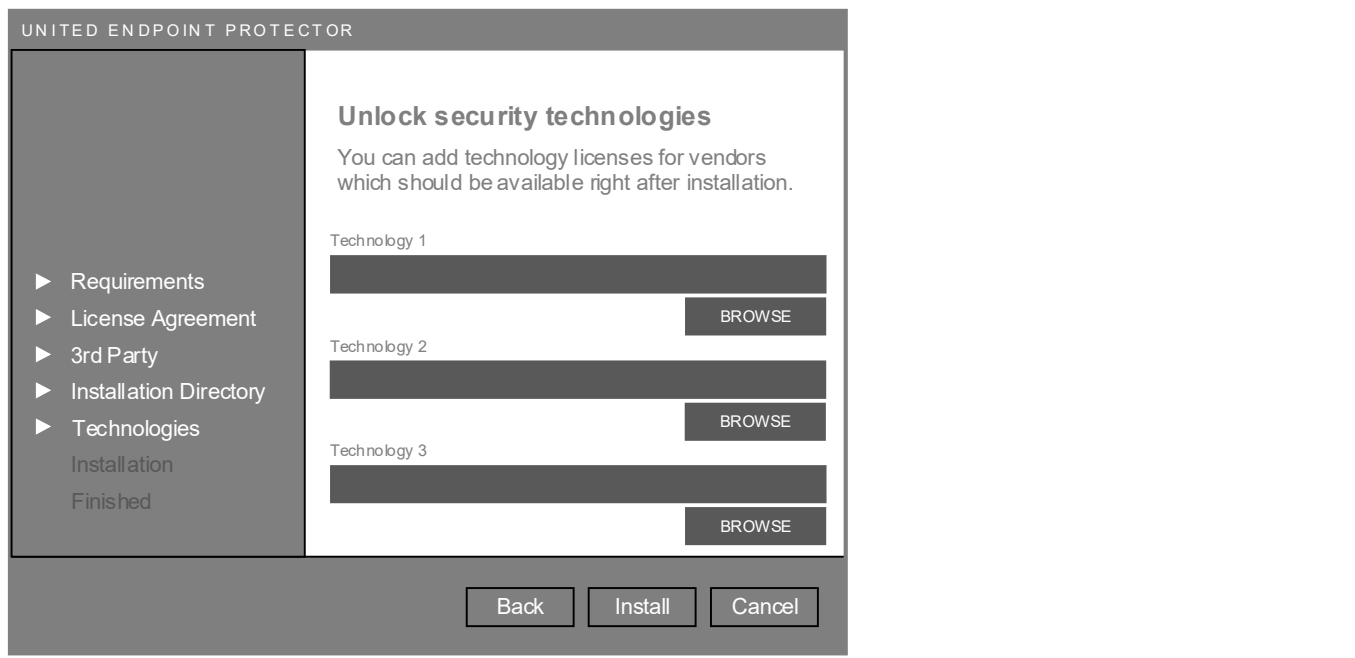

During the installation process, all specified information is taken into account and the United Endpoint Protector (UEP) is installed on the computer system. This process can take several minutes.

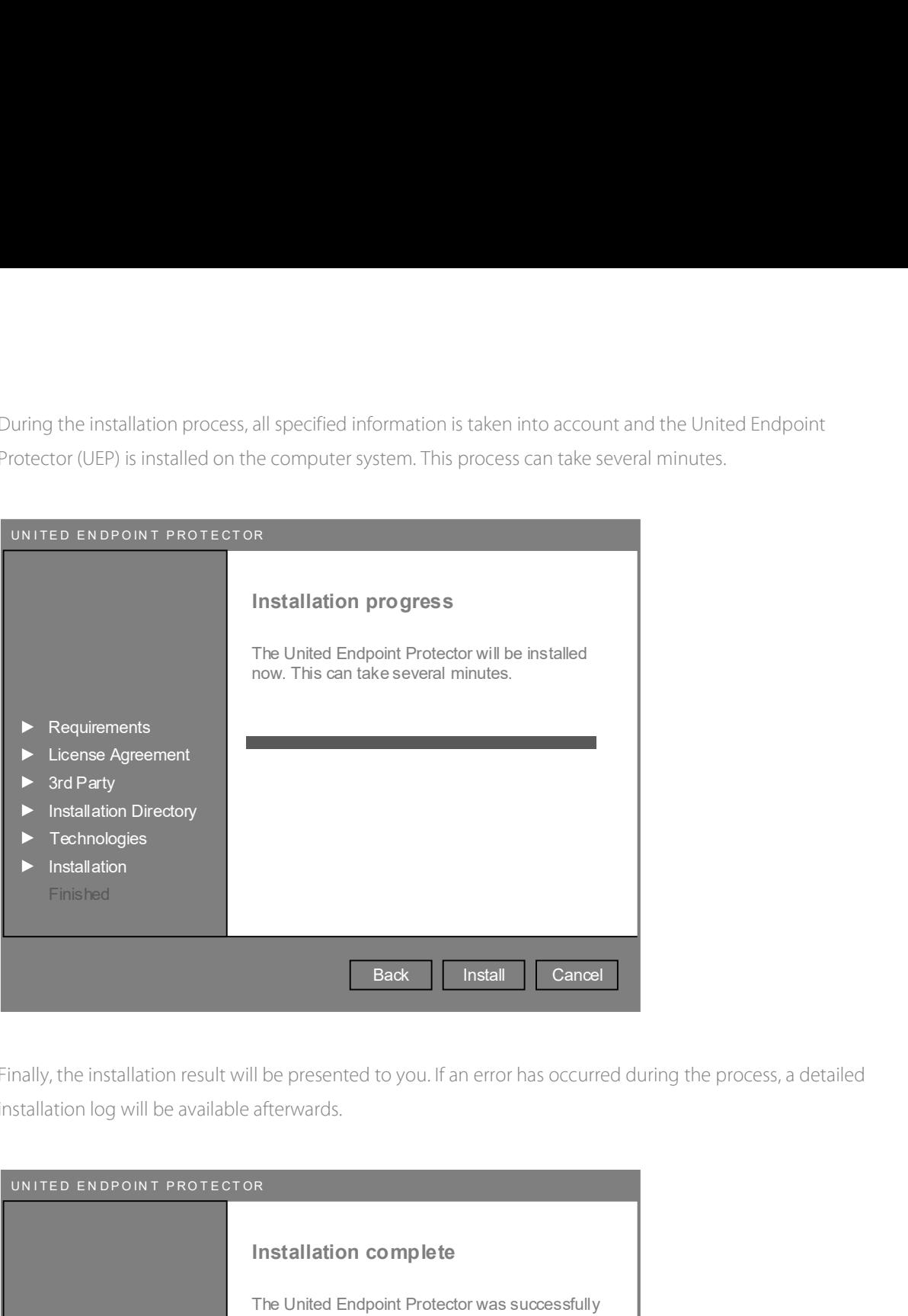

Finally, the installation result will be presented to you. If an error has occurred during the process, a detailed installation log will be available afterwards.

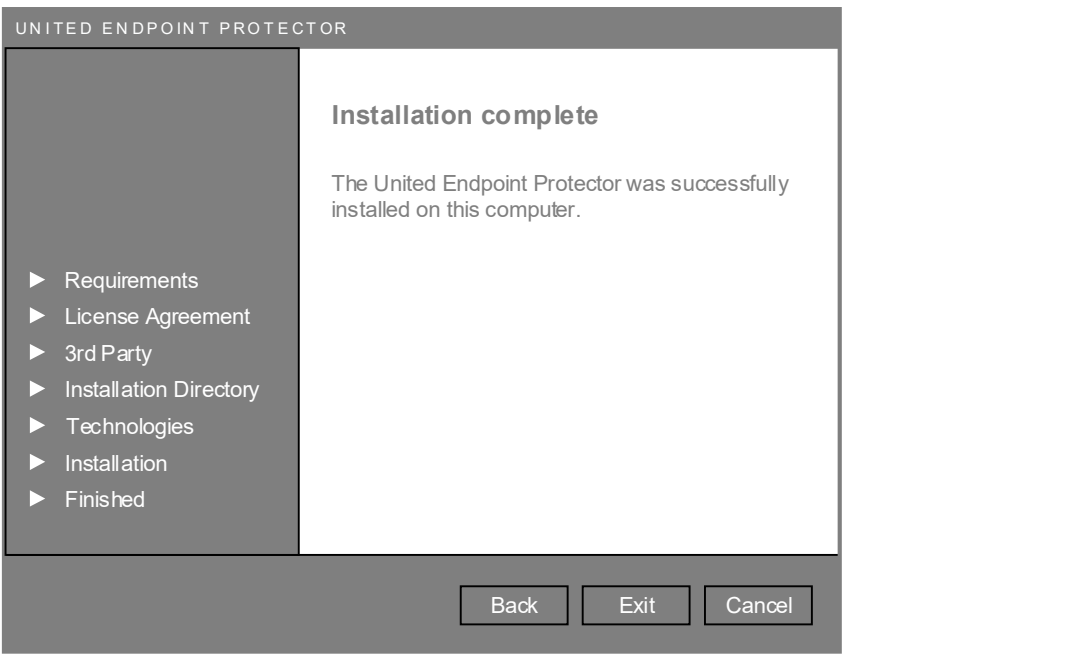

## 2.3. Software distribution

To install the United Endpoint Protector (UEP) on multiple computer systems, a form of software distribution is appropriate. In addition to various third-party solutions, Microsoft also provides a feature for distributing MSI packages via Active Directory.

To perform an unattended, automatic installation of UEP, the 'uepsetup.msi' can be started with the following parameters:

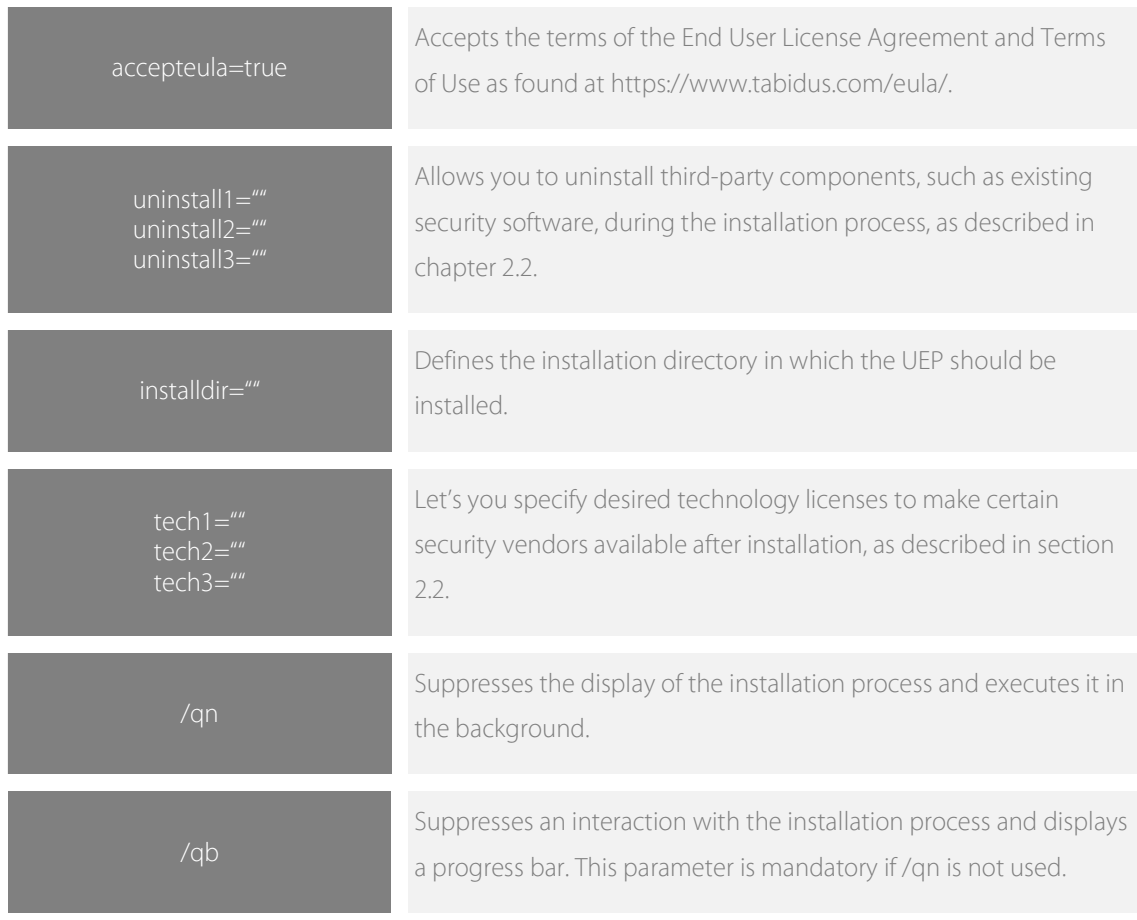

Sample:

msiexec /i uepsetup.msi accepteula=true uninstall1="MsiExec.exe /I{07645A12-22D3-445B-9F19- 5F12332AC9A0}" uninstall2="MsiExec.exe /I{01395A12-11AA-3F91-8FE9-11117452A1111}" installdir="D:\Program Files\UEP" tech1="E:\licenses\mylicense.dat" tech2="E:\licenses\secondlicense.dat" /qb

## 2.4. Deinstallation

In order to uninstall the United Endpoint Protector (UEP), its self-protection (see chapter 5.1) must be deactivated beforehand. Afterwards, the uninstall routine can be called in the Windows Control Panel under 'Programs and Features'. Alternatively, deinstallation is possible with the command 'MsiExec.exe /X{GUID}', which can be found in the Windows Registry under the key HKLM\SOFTWARE\Microsoft\CurrentVersion\Uninstall\{GUID}. **2.4.** Deinstallation<br>
In order to uninstall the United Endpoint Protector (UEP), its self-protection (see chapter 5.1) must be<br>
deactivated beforehand. Afterwards, the uninstall routine can be called in the Windows Contro

## 2.5. User interface

To verify the operation and configuration of the United Endpoint Protector (UEP), the user interface (uepconsole.exe) is available. This can be accessed via the system tray icon of Tabidus or the Windows start

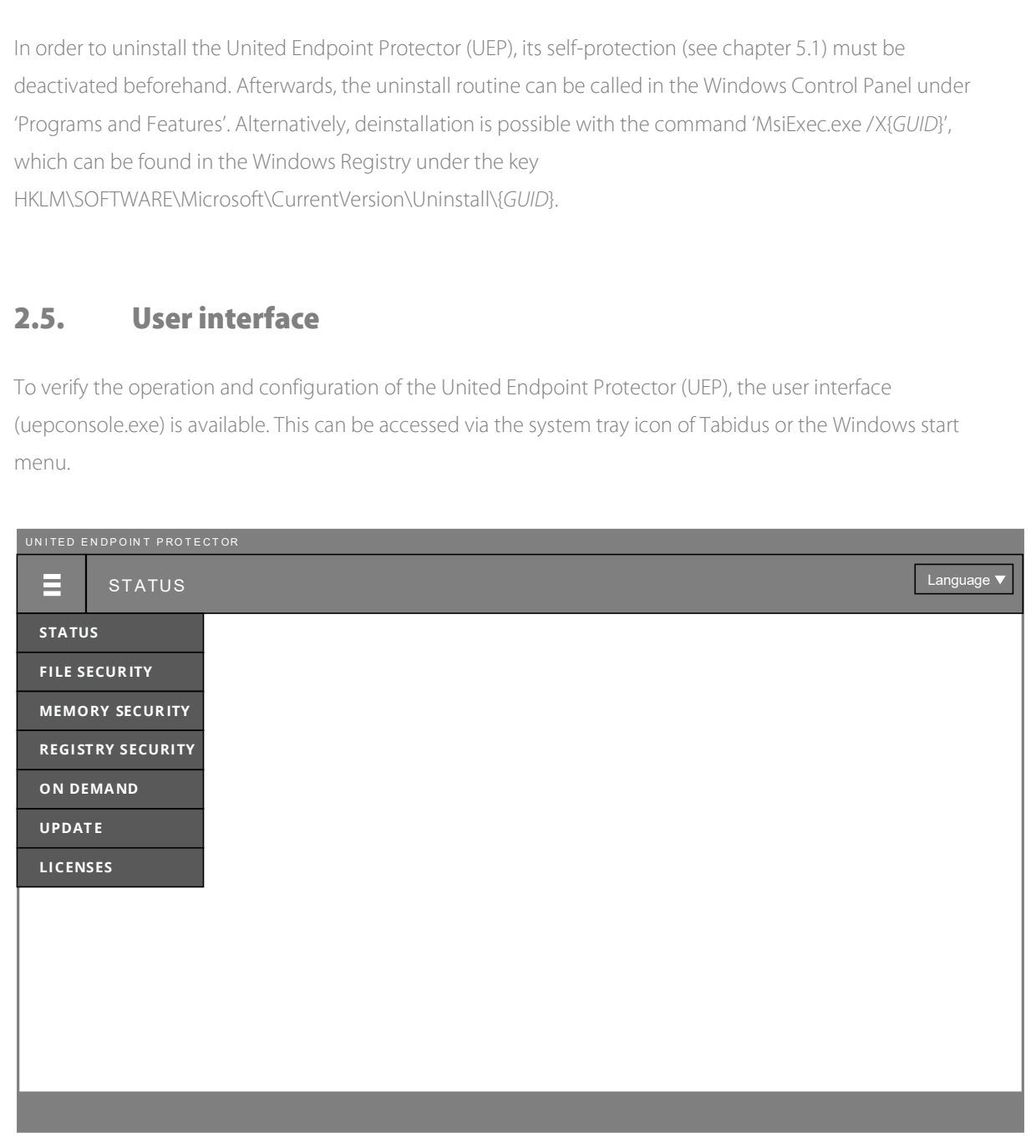

UEP user interface

The most important control of the interface is the main menu, in the upper left corner. All features of the UEP can be called up via this.

### **Status**

Status display of all important operating parameters in order to be able to check the condition and the mode of operation of the UEP at a glance (see chapter 13).

### **File Security**

Real-time monitoring of all file accesses on the local hard disk, network drives and removable media (see chapter 5).

#### **Memory Security**

Forensic check of the computer's memory with different methods (see chapter 6).

#### **Registry Security**

Real-time monitoring of all accesses to the Microsoft Windows Registry and other Application HIVES (see Chapter 7).

#### On Demand

Creation and administration of scan tasks for the timed inspection of certain areas of the computer system (see chapter 8).

#### Update

Status display of security technologies and task management to update technologies (see chapter 4).

#### **Licenses**

License management for activating desired security vendors and monitoring their validity (see chapter 3).

Each menu item has a submenu, which provides all related configuration options for the feature. Further information on their exact functioning and operation is explained in the corresponding chapters. If infections are detected, their count is also displayed in the main menu.

By clicking on a menu entry, the respective interface in the main window is called up. Depending on the feature, a menu bar with further operating elements is displayed in the lower area of the interface.

If the UEP is managed centrally by the United Control Center (UCC), access to the user interface may be restricted. In this case, a password prompt appears when the interface is opened. Only by entering the password, which was set by your administrator, will access to the various functions be released.

There is a language selection button in the upper right corner of the interface. With this you can switch the interface language at any time between English and German.

The user interface is a tool to administrate the UEP. The protection function of the UEP does not depend on its execution. Even when the user interface is closed, the UEP is fully functional and performs the configured protection functions.

# 3. License Management

License management lets you control which security vendors should be used for protection. Click on 'Licenses' in the main menu to open the overview of all available providers. With the help of technology licenses that you receive from us, you can unlock the desired vendors. Which vendors have already been activated, and how long

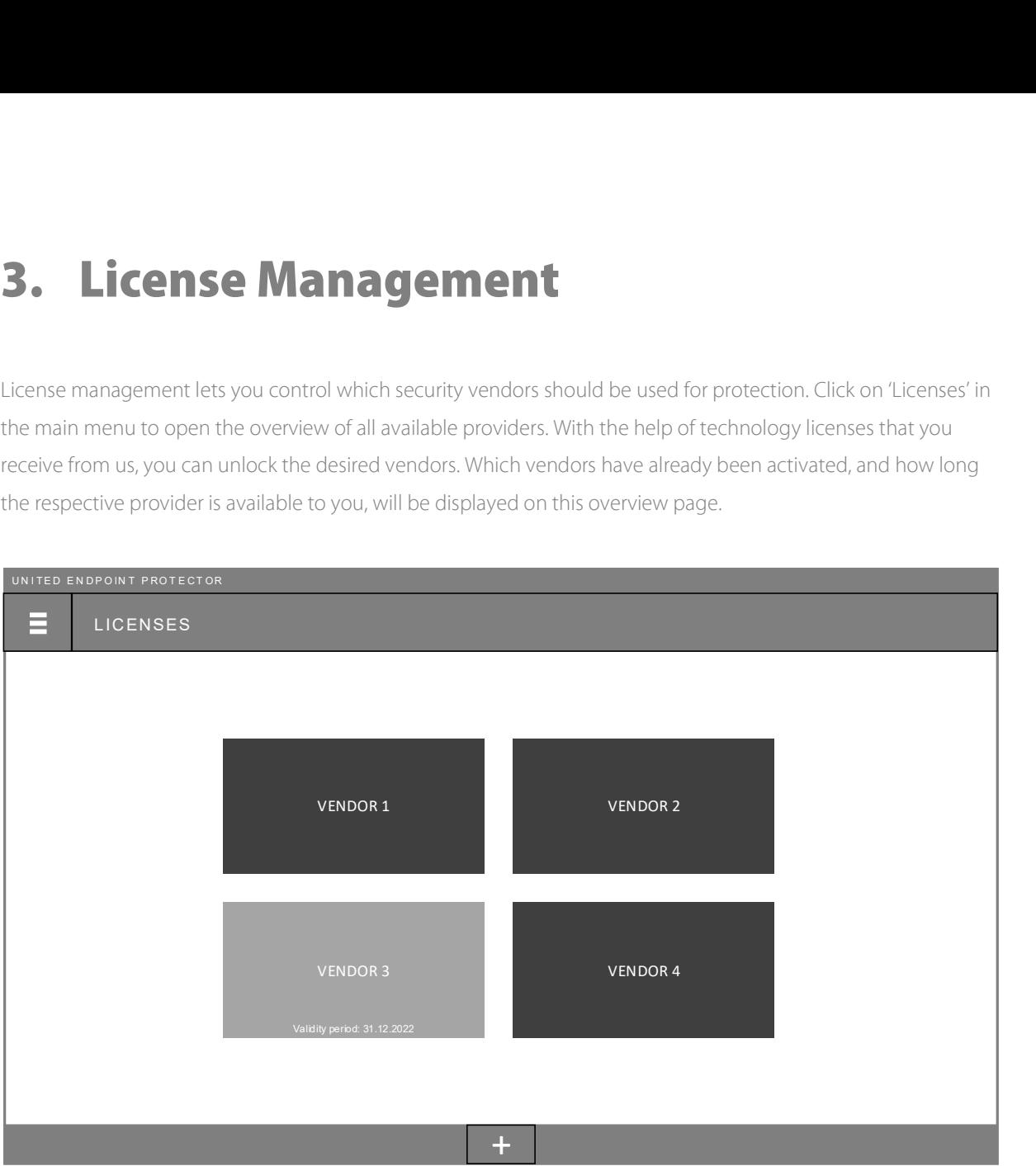

Licenses -> Overview

## 3.1. Unlock vendors

To unlock a security vendor, click on 'Licenses' in the main menu to open the license overview. Then click on the Add icon in the lower menu bar and select the existing technology license. If you do not have any technology licenses yet, please contact us.

Upon successful unlock, the logo of the respective vendor changes within a few seconds and the term of the license becomes visible. In addition, a new submenu item will be added under 'Licenses' in the main menu, which will allow you to see details of your license. At this screen, it is also possible to delete a license, if necessary.

## 3.2. End of term and extension

When the expiration date of a technology license is reached, it automatically deletes itself and the respective vendor switches itself off. We therefore recommend that you obtain a new license for the vendor in good time, before the end of the term, so as not to jeopardize the security of your computer.

You can add multiple licenses to a security vendor with different durations at any time. To prevent an unwanted shutdown of a provider, we recommend adding another license before expiration. At the time the previous license ends, it will be deleted and the new license will automatically take over.

# 4. Update

Depending on the selected security vendors and their technical approaches, the technologies need continuous updates to reach their full protection potential. The United Endpoint Protector (UEP) is therefore equipped with an automatic update system, which you can use to supply the unlocked vendors with updates. For this, click on

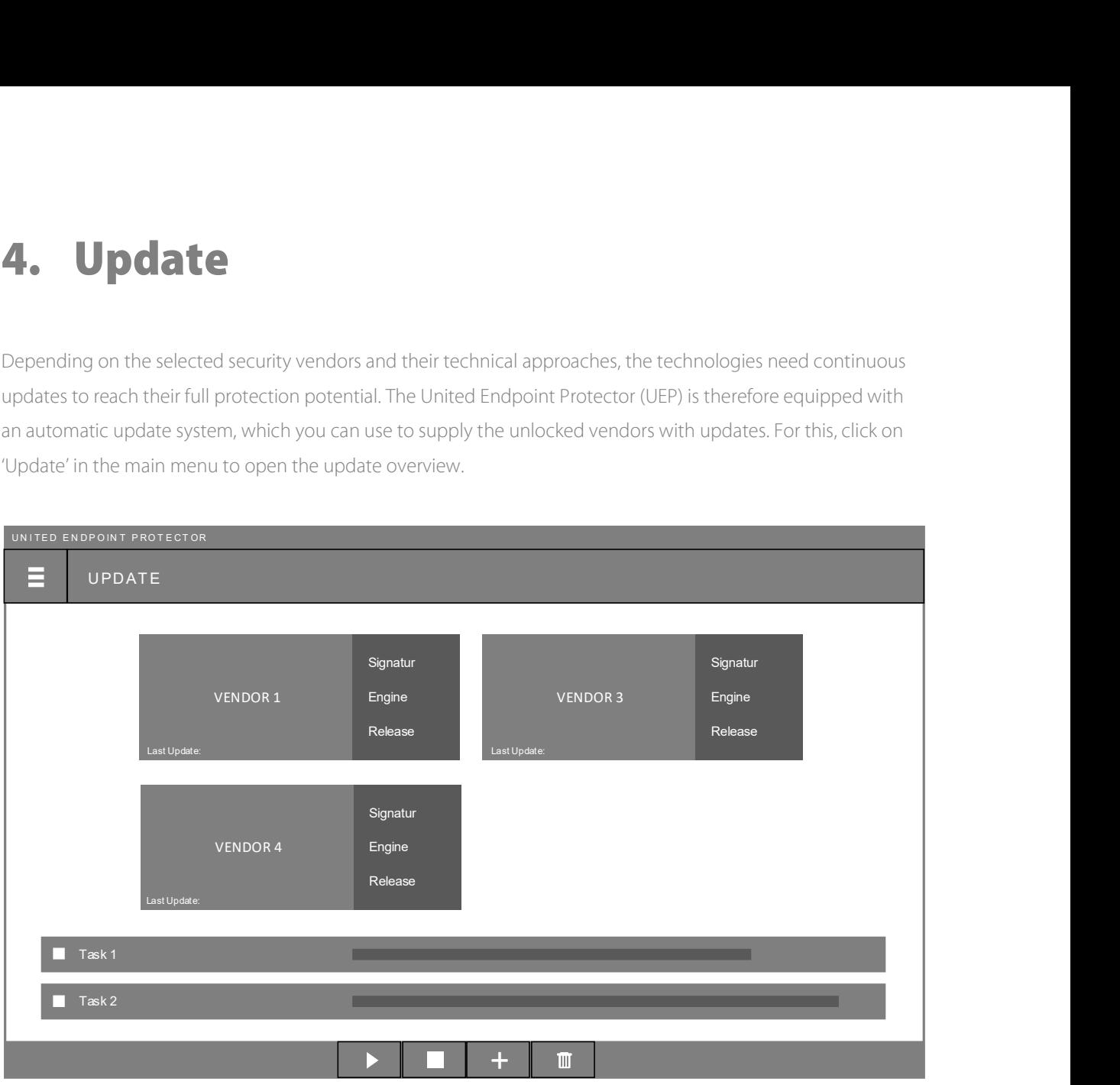

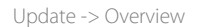

In the upper area of the interface, the unlocked vendors and their status are displayed. Depending on the vendor, the components to be updated may differ. The point at which the last update for each vendor took place is indicated. If this time is not within the last 24 hours, this is indicated by red font color.

At the bottom, one or more update tasks are displayed, which you can create as desired (see chapter 4.1). By selecting a task with its checkbox, various icons in the menu bar below become available. With these you can start, stop or delete tasks manually. The time of the last execution of each task is displayed. By clicking on the expander icon, you can see detailed information about the running execution.

## 4.1. Create task

To create an update task, click on 'Update' in the main menu to open the update overview. Then click on the

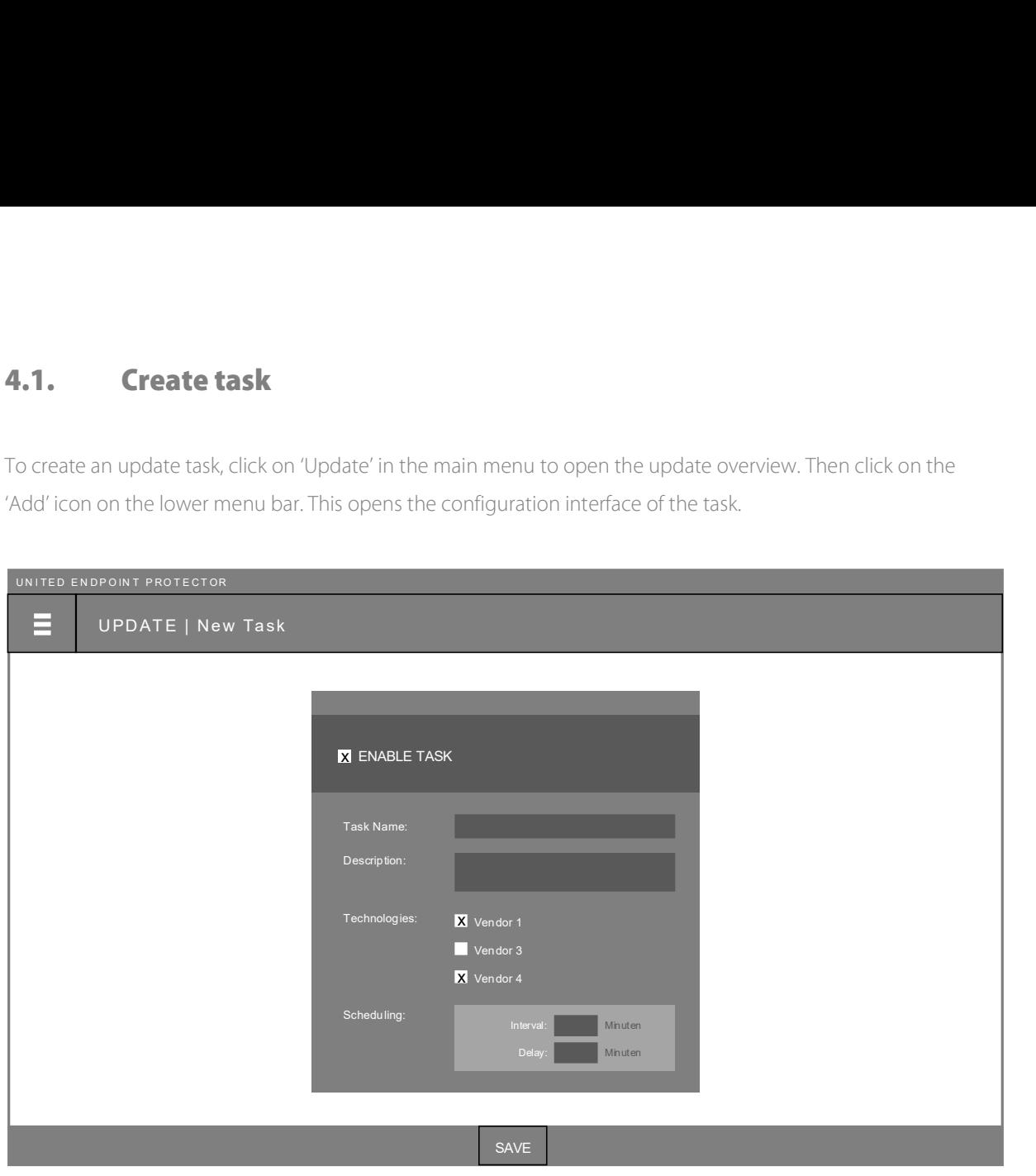

Update -> Task

On the configuration interface, you can make the following settings to define the task:

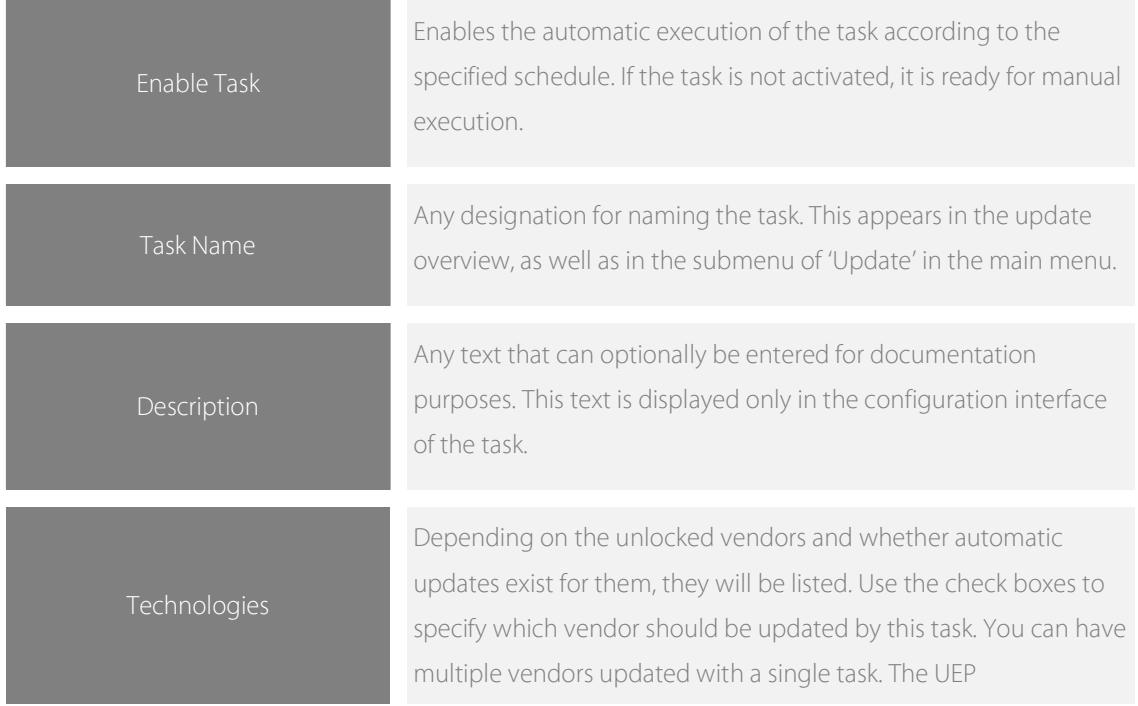

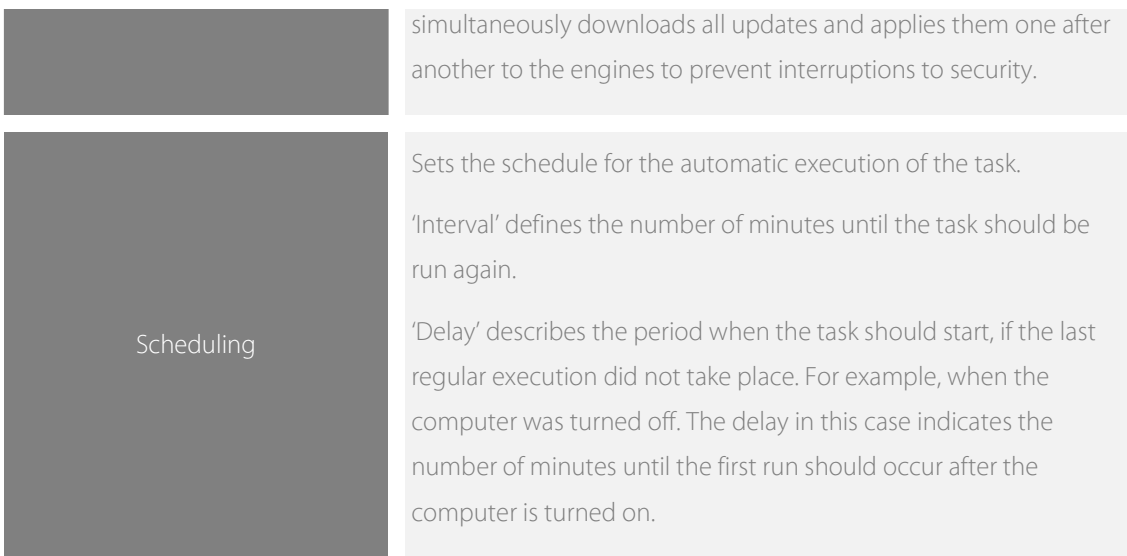

After all settings have been set, the task can be saved with the 'Save' icon in the lower menu bar. This makes the task visible in the update overview, where it can be monitored. The configuration interface of the task can be recalled at any time in the submenu of 'Update' in the main menu.

In order to download the updates, the United Endpoint Protector (UEP) will connect to the respective vendors' servers unless it is centrally managed by the United Control Center (UCC).

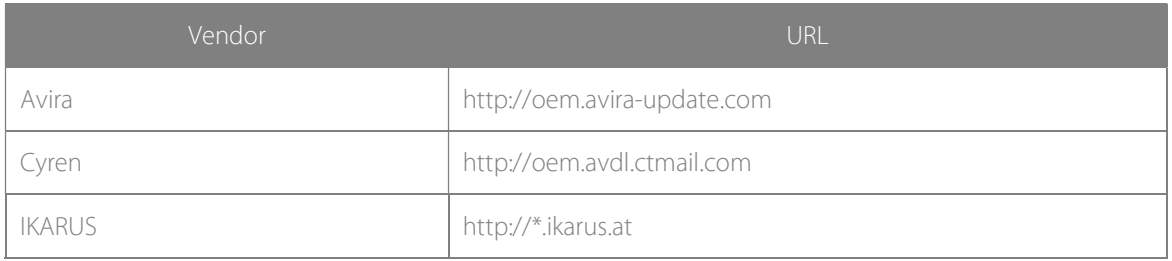

# 4.2. Proxy settings

If a proxy server is used to connect to the Internet, you can enter the required connection data in the Proxy

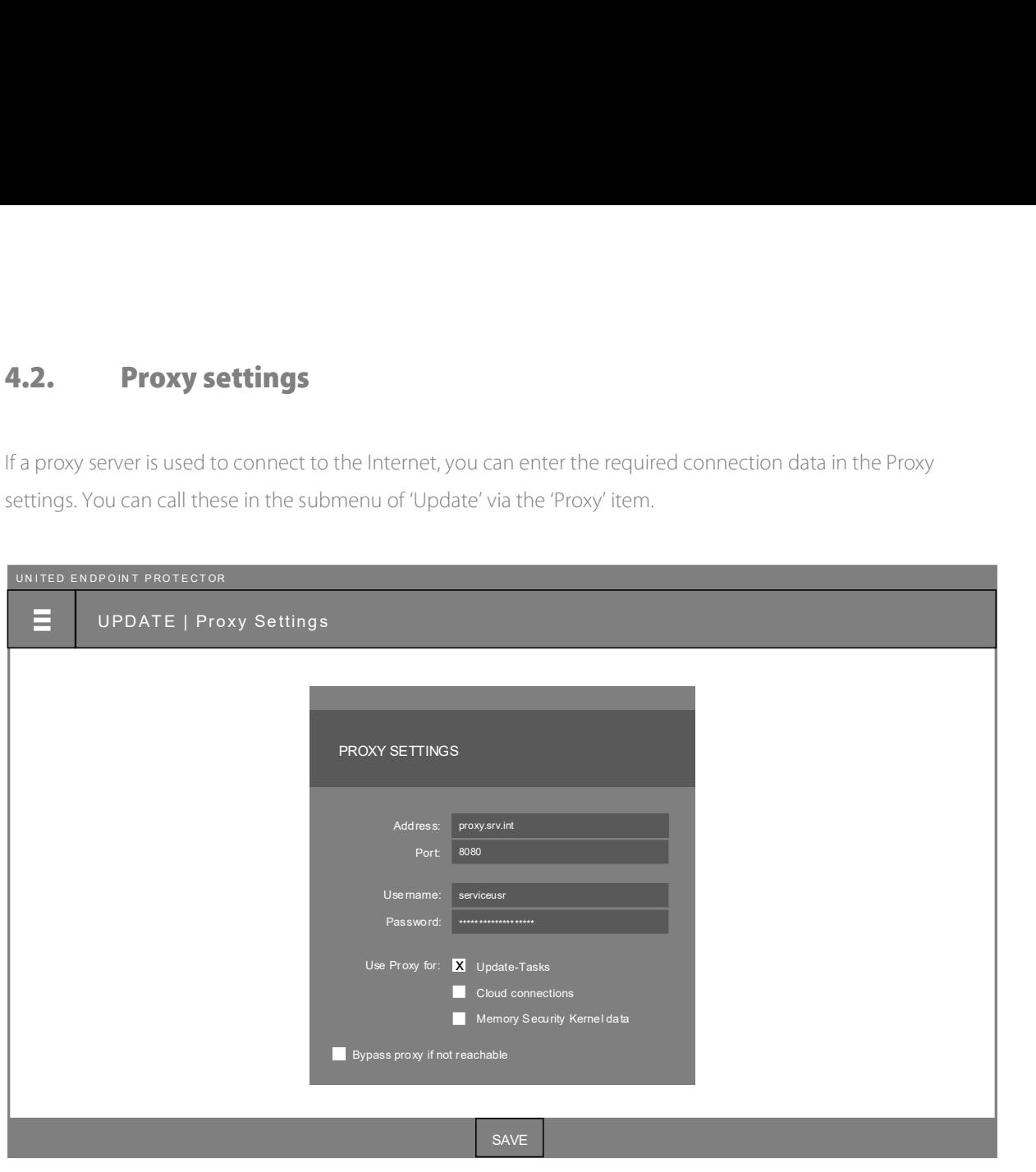

Update -> Proxy

The following proxy settings can be made in the configuration interface:

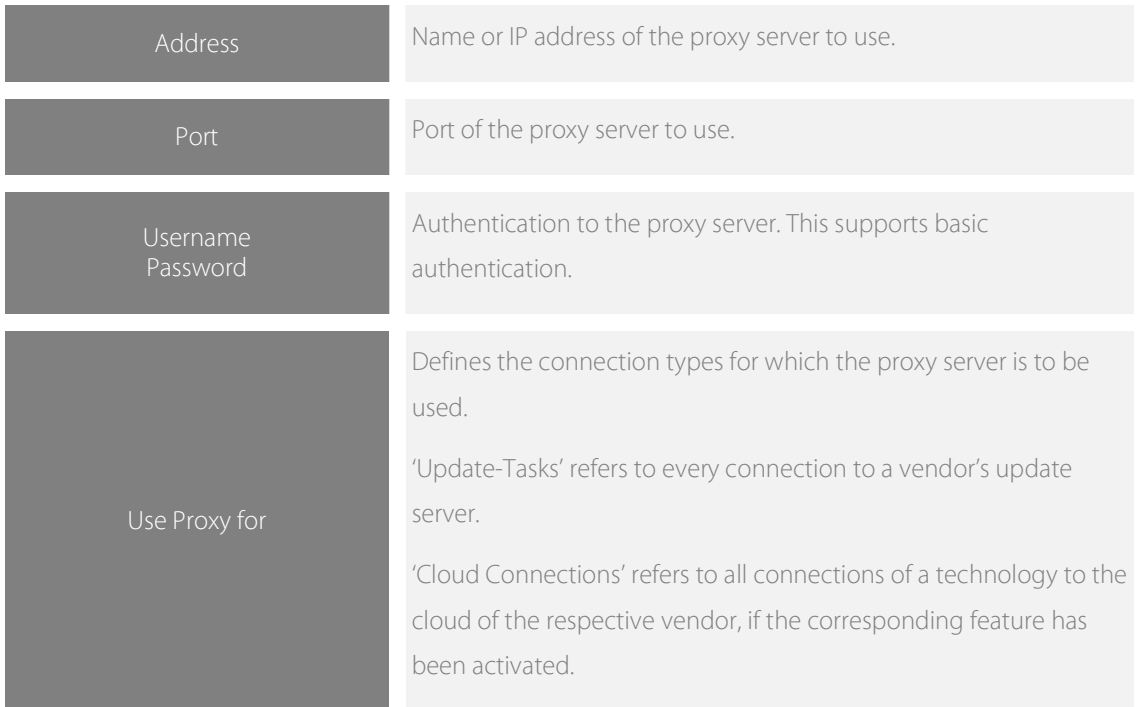

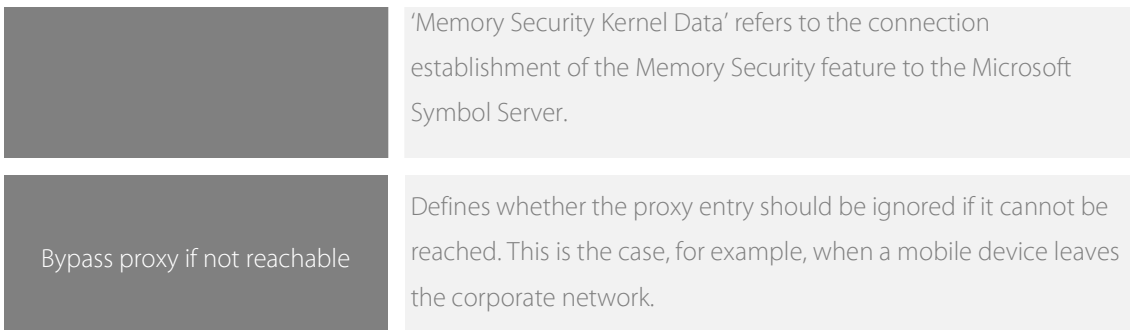

# 5. File Security

File security allows you to monitor and check all file accesses on the local hard disk, on network drives and on removable media, in real time. To detect malicious files, you can use any unlocked vendor, in any combination, in this security feature.

Click on 'File Security' in the main menu to open the File Security monitor. The monitor displays all file accesses in

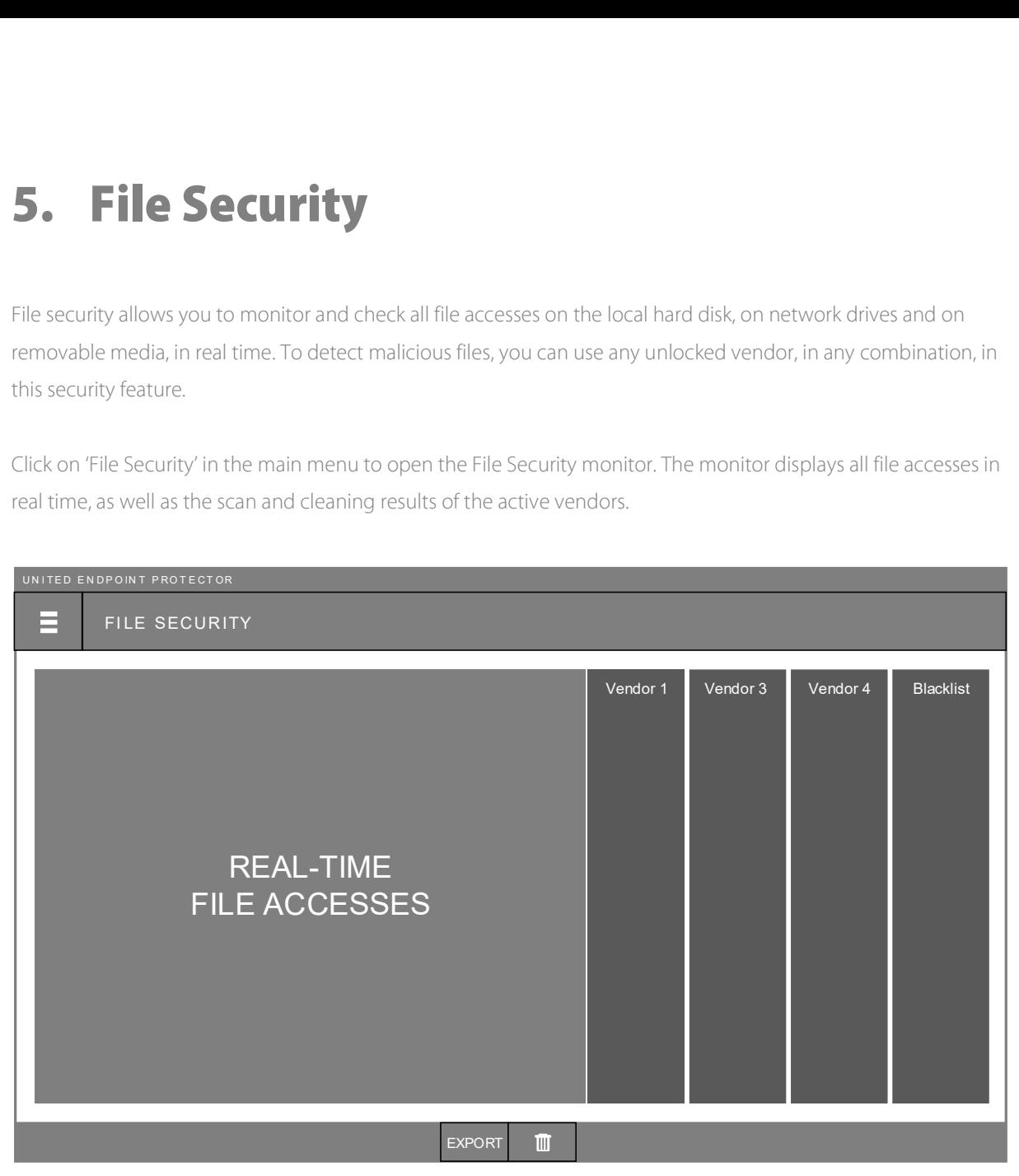

File Security -> Monitor

The user interface displays the last 10,000 accesses, which you can search in real time using the Filter bar. With the 'Export' icon, in the lower menu bar, you can export all recorded accesses to an XLS file. The 'Delete' icon, on the other hand, allows the manual deletion of all recorded data. An automatic deletion takes place by stopping the United Endpoint Protector service or at regular intervals if data is older than 24 hours.

# 5.1. General settings

The functionality of File Security can be defined via the General settings. To do this, click on 'General' in the

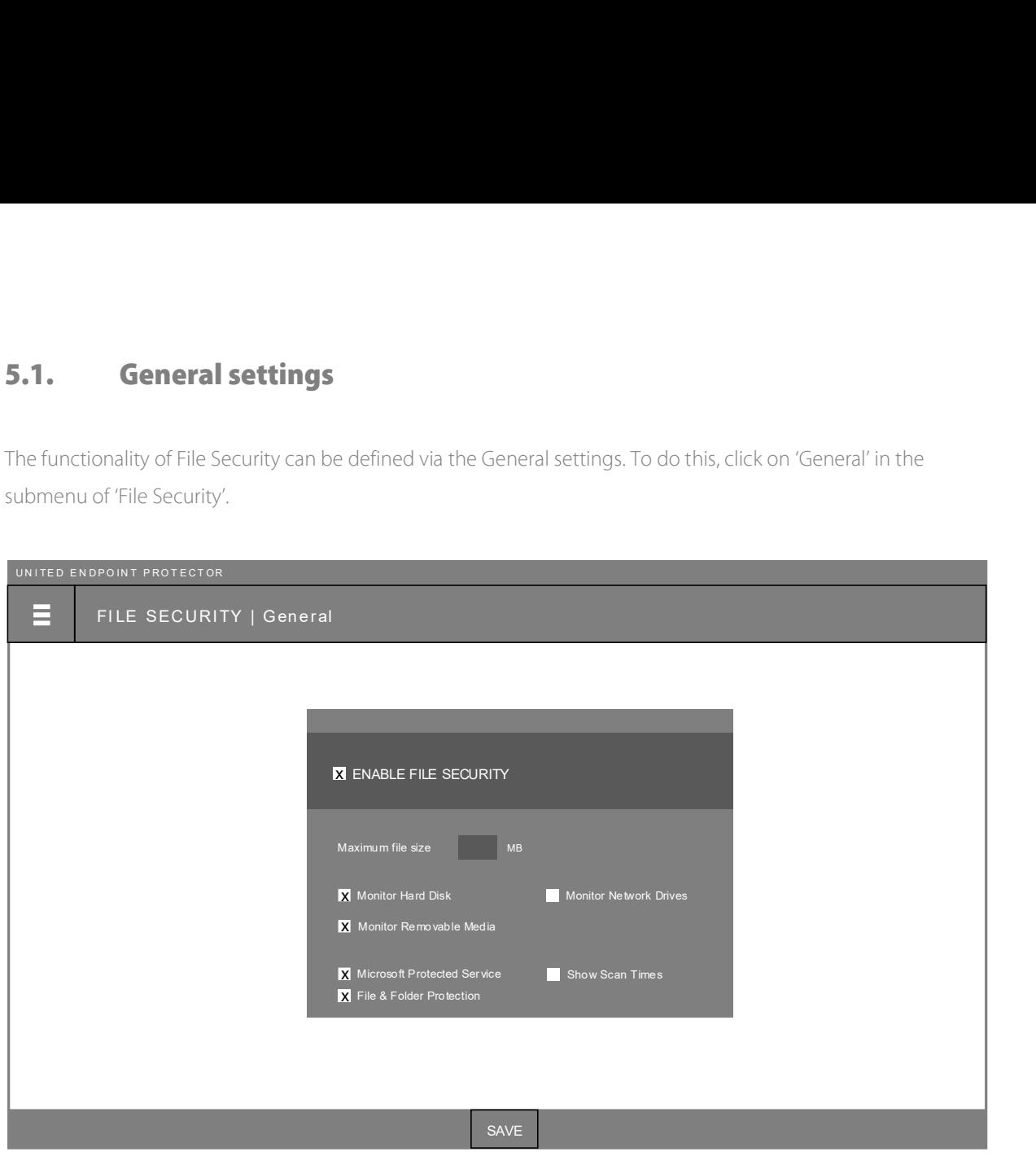

File Security -> General

The following settings can be made on the configuration interface:

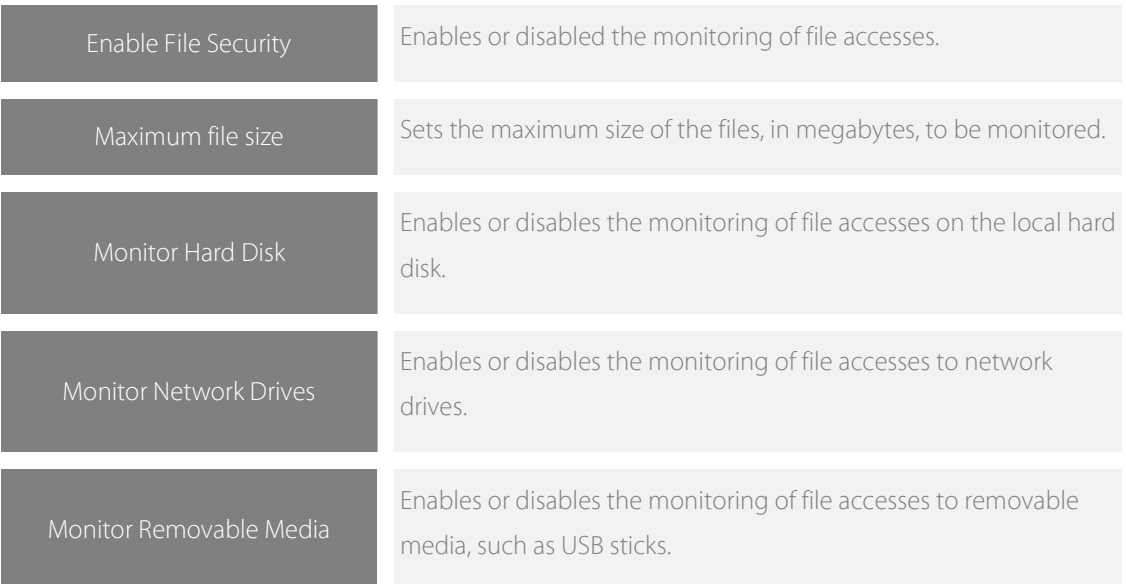

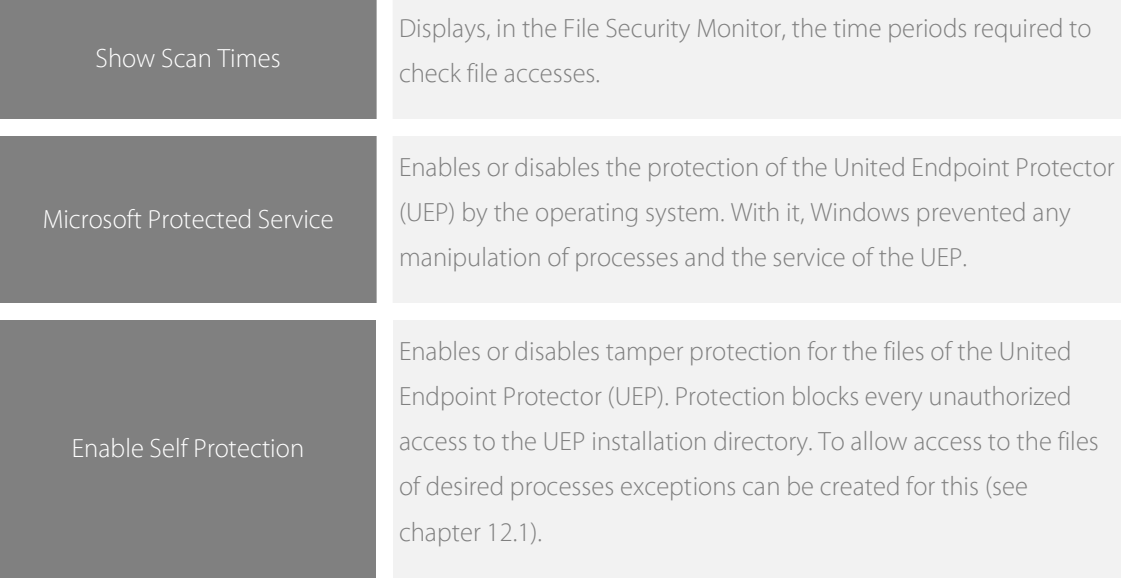

### 5.2. Strategy

File access monitoring is an important security feature to detect threats and prevent infections. Therefore, we recommend activating several security vendors to ensure reliable identification of malicious code.

In order to achieve optimum compatibility with the operating system and other programs when using this security feature, the processing speed of accesses is crucial. The United Endpoint Protector allows you to simultaneously use multiple technologies that perform their investigations in parallel. The total processing time of an access corresponds to that of the slowest vendor. For File Security, therefore, especially vendors with a high data throughput are suitable.

To assess the speed, you can enable in the General settings 'Show Scan Times' (see chapter 5.1). Thus, the individual scan times of all vendors are displayed in the File Security Monitor, including a calculation of the average values. This allows suitable providers for this feature to be identified.

In addition to the selection of suitable providers, the determination of the maximum file size to be examined also has an effect on the overall performance. The larger a file is, the more time is needed to scan it. The size should therefore be as small as possible, but as large as necessary. An average of 10 MB is recommended by many security vendors, but this can be determined at your discretion.

The use of exclusion rules represents another optimization option (see chapter 12). Targeted scan exclusions can reduce the workload and prevent unwanted delays.

# 6. Memory Security

Memory Security allows you to check the memory of a computer. This is an important security feature to detect and stop the active execution of malicious code. For this task, different forensic methods of Rekall Forensics are available to examine the memory from different perspectives and reveal hidden code executions. The disclosed data can then be assessed by desired security vendors to detect threats.

Click on 'Memory Security' in the main menu to open the Memory Security Monitor. This displays the result of the

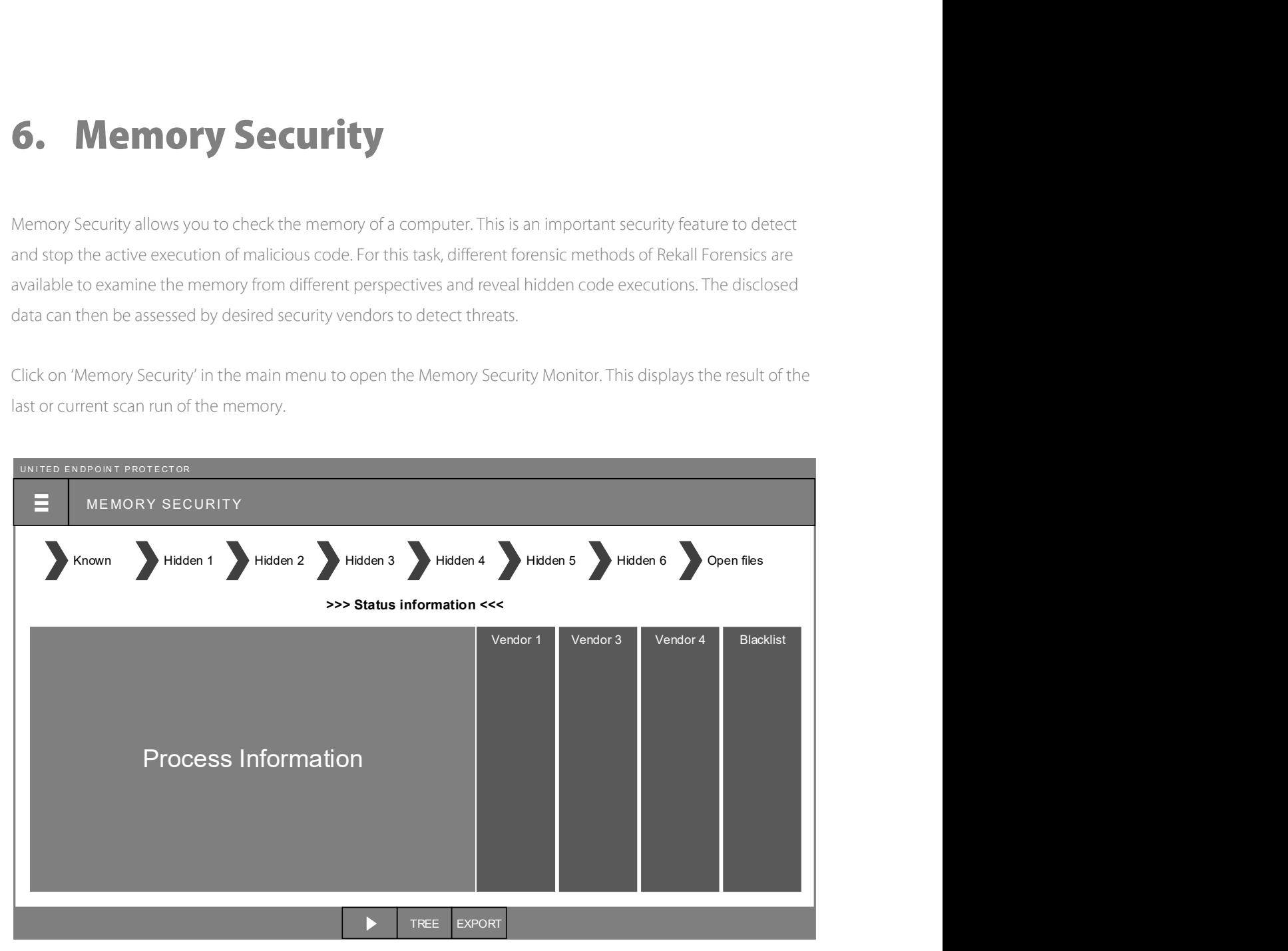

Memory Security -> Monitor

The top section of the monitor shows the various forensic methods that are run during the scan. Colored markers indicate the progress and duration of the examination and the number of detected processes. Below this, status information is displayed that shows the last time of scan or the currently examined file.

The detailed examination result is prepared in the lower area. This includes information about the discovered processes, their loaded files, and the scan results of the activated security vendors.

In the lower menu bar, an examination can be manually started or stopped, the result visualized in the form of a tree, or exported to an XLS file.

### 6.1. Run

The examination of the memory can be done manually or at a time interval. At the beginning of a scan, the version of the Windows Kernel is checked. If it has changed since the last scan (e.g. through Windows updates), a connection is made to the Microsoft Symbol Server

(https://msdl.microsoft.com/download/symbols) to download required kernel data. These serve as a map for the Windows Kernel and are required by forensic methods to correctly identify the memory addresses and entry points.

If a proxy server is used for the Internet connection, this can be in proxy settings 'Update –> Proxy' (see chapter 4.2). Make sure that 'Use Proxy for' has the 'Memory Security Kernel Data' option enabled. If no Internet connection can be established, or if Microsoft has not yet released the Kernel data for the current Windows version, the forensic methods will not work. In this case, the Memory Security switches to emergency operation. This uses traditional Windows APIs, instead of the forensic methods, to identify known processes and performs their investigation. Emergency operation is symbolized by grey arrows in the Memory Security Monitor. the subment of the memory Security'. This can be in proxy settings 'Update -> Proxy' (see<br>
chapter 4.2). Make sure that 'Use Proxy for has the "Memory Security Kemel Data" option emabled. If no<br>
Interact connection can be

## 6.2. General settings

The functionality of Memory Security can be defined via the General settings. To do this, click on 'General' in

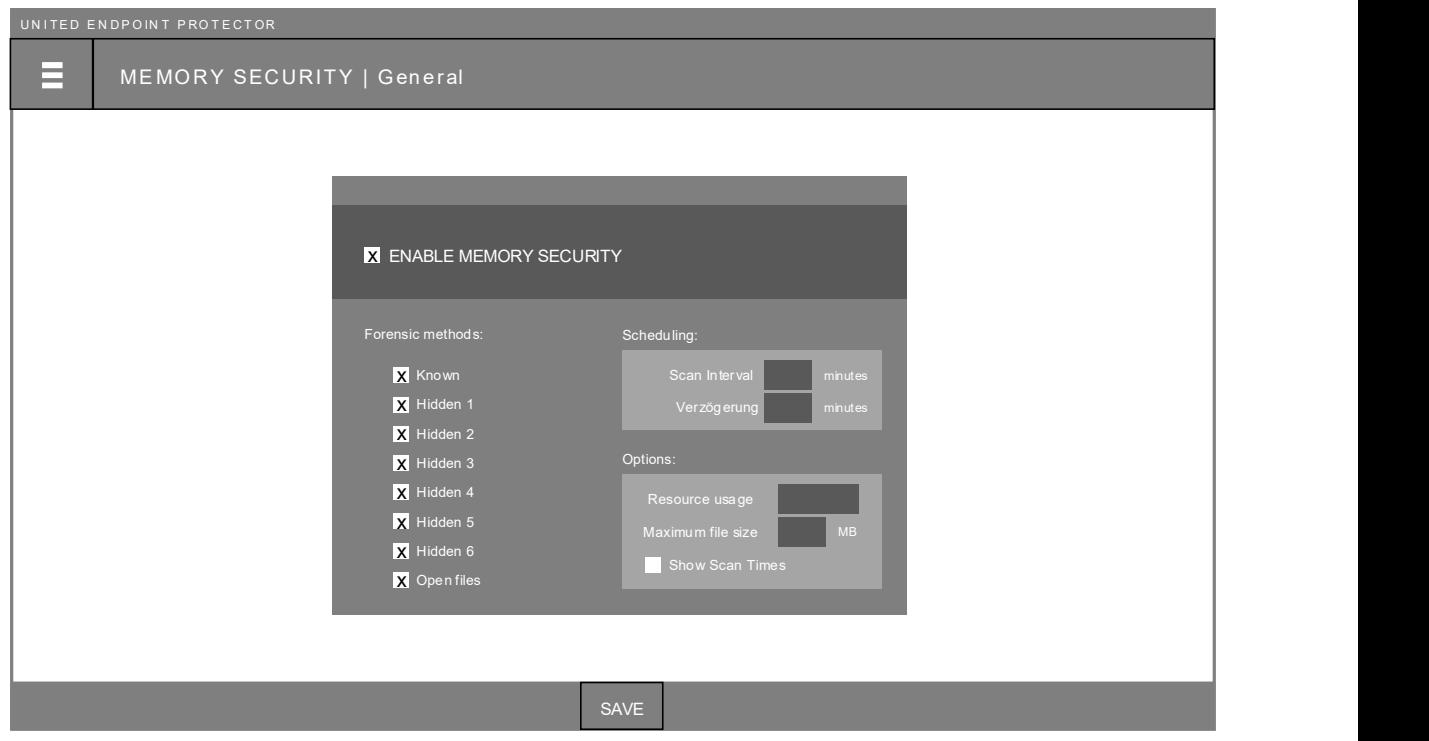

Memory Security -> General

The following settings can be set on the configuration interface:

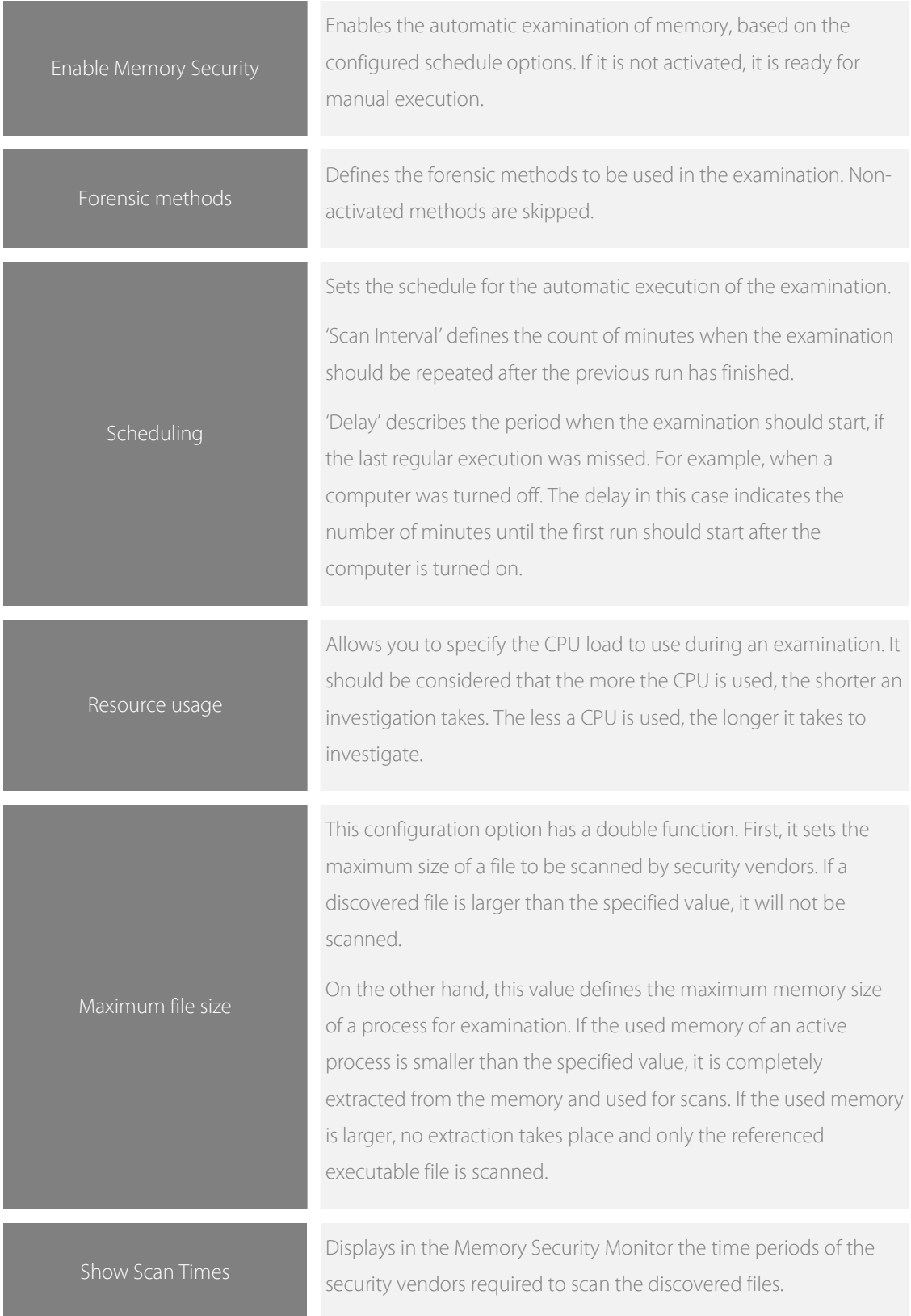

## 6.3. Strategy

Checking the memory for malicious code execution is an important security feature. Although a regular process start requires a file access beforehand, which can be scanned by File Security, this scan occurs only at the time when the process starts. If, at this time, the threat knowledge is not yet available by the chosen security vendors, the starting process itself is not malicious (such as file-less malware), or code is injected through other means, infection may occur. We therefore recommend having the memory scanned at regular time intervals.

As a possible alternative or supplement to the interval scans, you can also use an on-demand scan (see chapter 8) with other scheduling options. Another option is to combine the examination of the memory with a scan action (see chapter 11). For example, if the File Security identifies a malicious file on the hard disk, a memory check may be triggered in response to detect currently executing malicious code.

The choice of security vendors does not depend on data throughput, compared to File Security. Therefore, slower vendors or more time-consuming investigation techniques can be used. A possible strategy might be to use fast vendors in the File Security and slower vendors for the Memory Security. Also, the variety of providers and techniques could be extended with it.

# 7. Registry Security

The Registry Security allows real-time monitoring of all accesses to the Microsoft Windows Registry, as well as to other application HIVEs. These are popular targets of malware for making malicious manipulations, storing their own data, or nesting into the computer system. In addition to monitoring, you can use available security vendors to assess the accesses or use the Blacklist (see chapter 10) to set up preventive protection.

Click on 'Registry Security' in the main menu to open the Registry Security Monitor. The monitor displays all

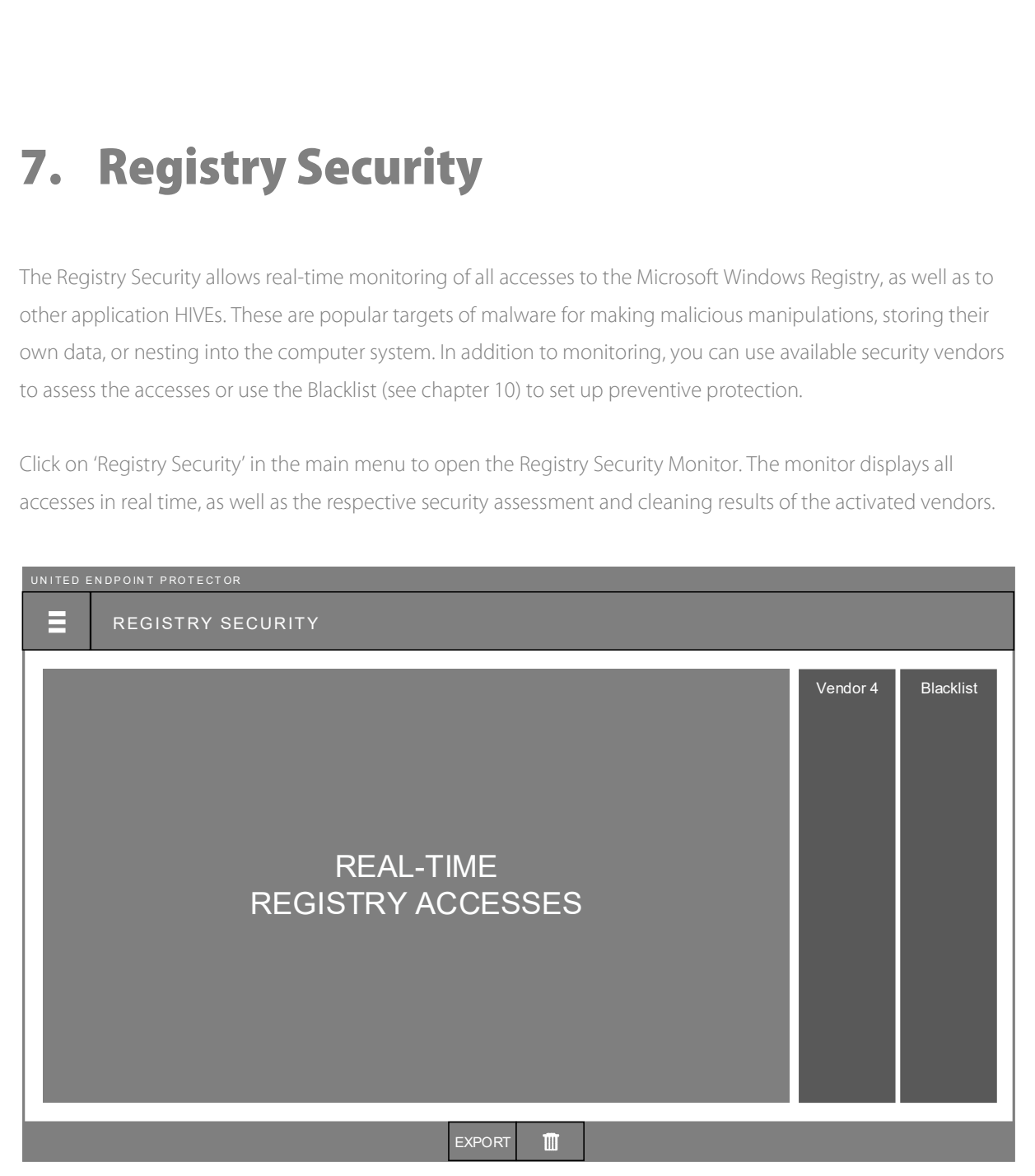

Registry Security -> Monitor

The user interface displays the last 10,000 accesses that you can search in real time using the filter bar. With the 'Export' icon, in the lower menu bar, you can export all recorded accesses to an XLS file. The 'Delete' icon, on the other hand, allows the manual deletion of all recorded data. An automatic deletion takes place by stopping the United Endpoint Protector service or at regular intervals if data is older than 24 hours.

For a better understanding of the presented Registry data, the following illustration explains the terms using the example of the Windows Registry Editor.

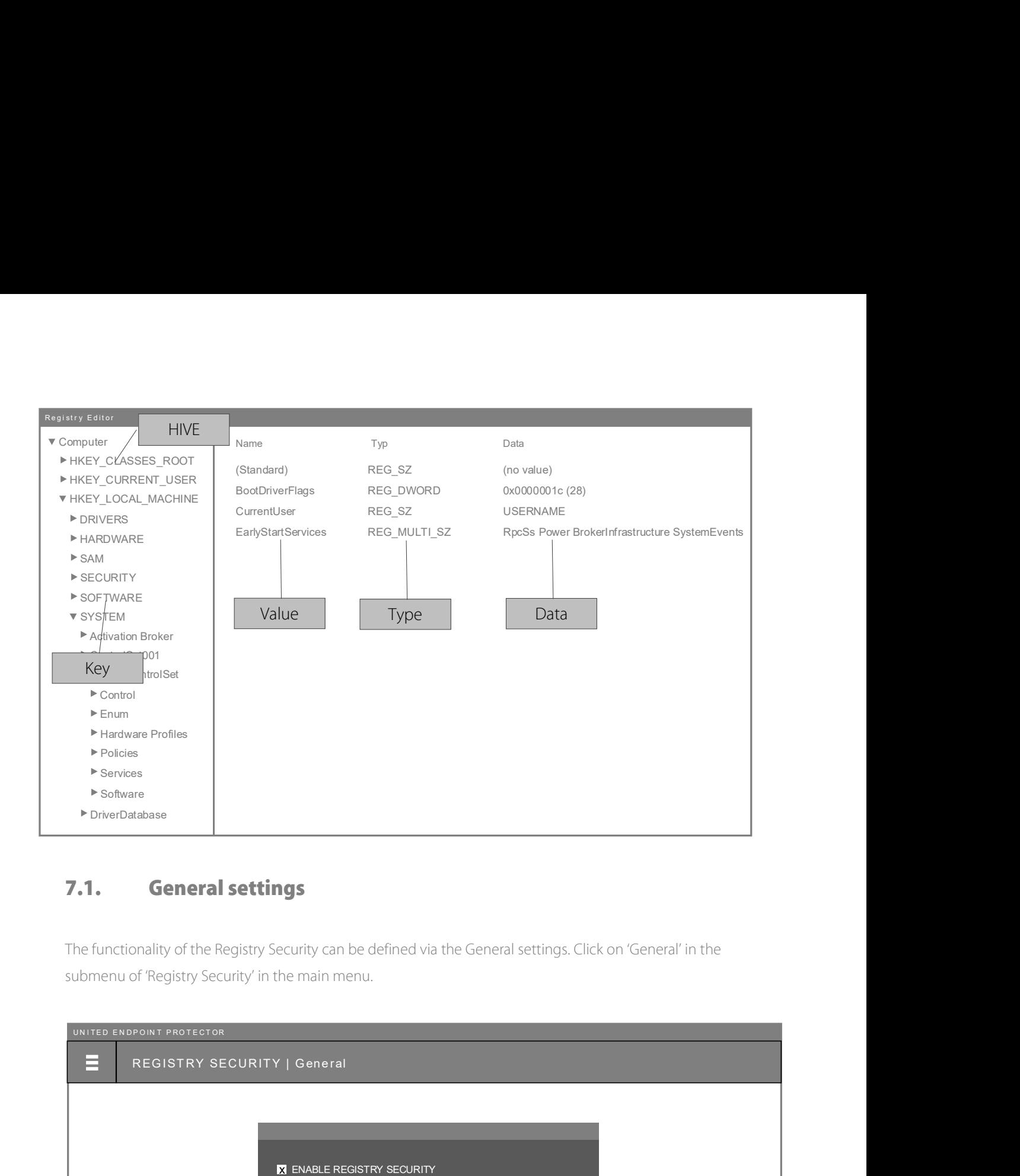

## 7.1. General settings

The functionality of the Registry Security can be defined via the General settings. Click on 'General' in the

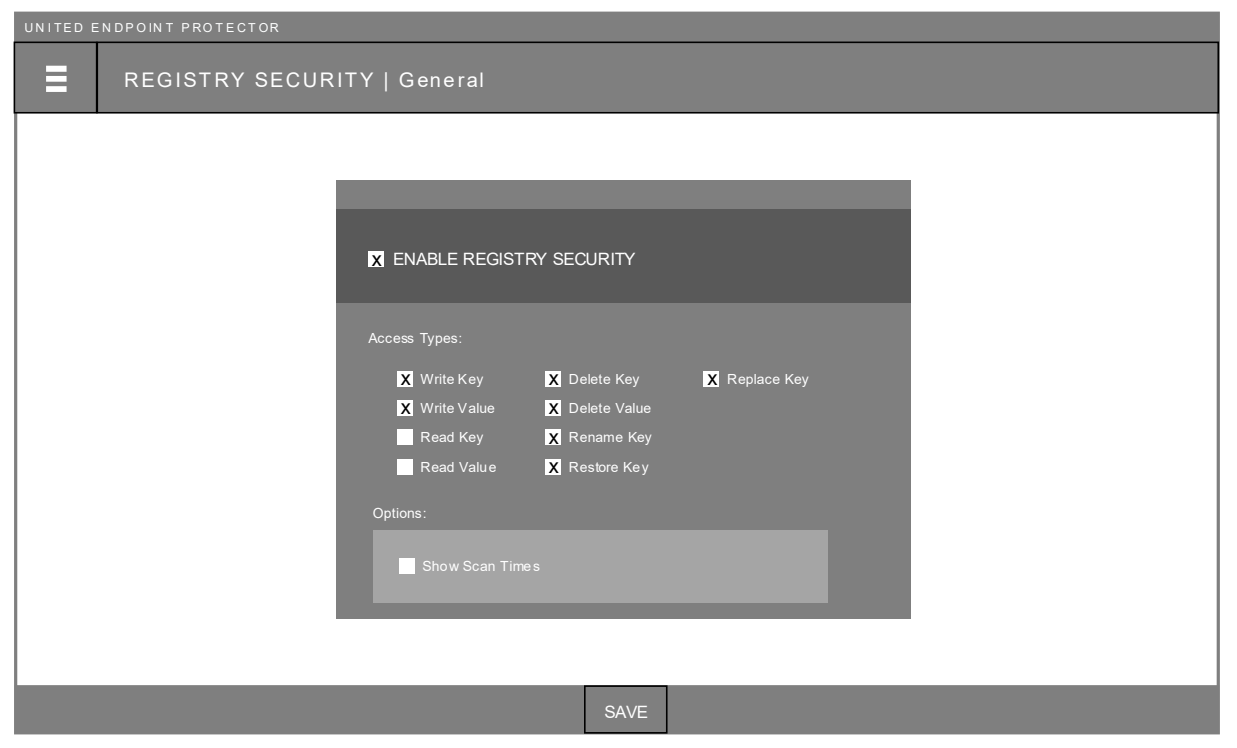

Registry Security -> General

The following settings can be made on the configuration interface:

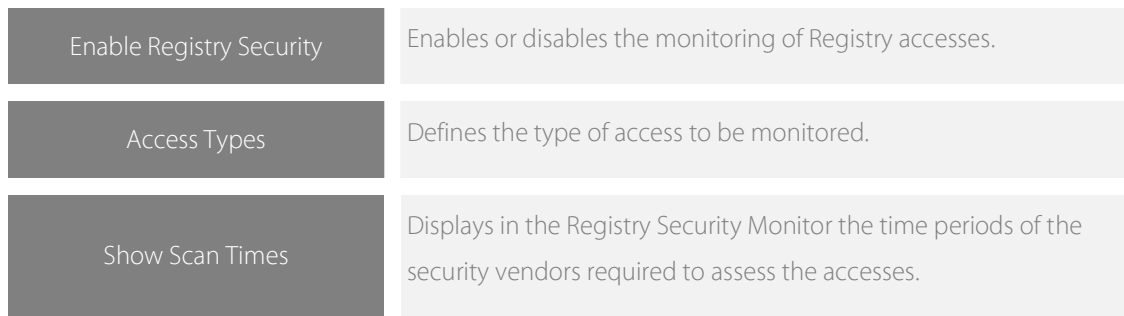

### 7.2. Strategy

Monitoring Registry accesses can be an important tool for detecting and removing threats. For this, an important decision is to define the types of access to be monitored. Registry accesses occur in greater numbers than file accesses, and thus their validation requires more system resources. We therefore recommend restricting the monitoring to those accesses that make changes to the Registry and thus pose a potential threat. Other accesses, such as 'Read Key' or 'Read Value' can be monitored as needed, but with a noticeable effect on system performance.

The assessment of whether an access is malicious or not can be done by security vendors, if there are vendors available that support it. In any case, the Blacklist (see chapter 10) can be used to block specific accesses. One possible strategy may be the acquisition of known, malicious activities in order to realize manual protection. Another option is the establishment of a preventive protection. For example, changing the start page of a web browser could be restricted to certain processes (Blacklist blocks all accesses and allowed processes are set by exceptions).

# 8. On-Demand Scans

On-demand scans allow you to create scheduled investigations of different areas of the computer. These can be used to detect previously unseen threats and introduce another level of security.

In the main menu, click 'On Demand' to open the overview of the on-demand scans. This overview shows all created scan tasks. Each task displays the investigated scan targets, the number of detected threats, and the last execution information. With the help of the expander, the last or current scan result can be displayed in detail. A

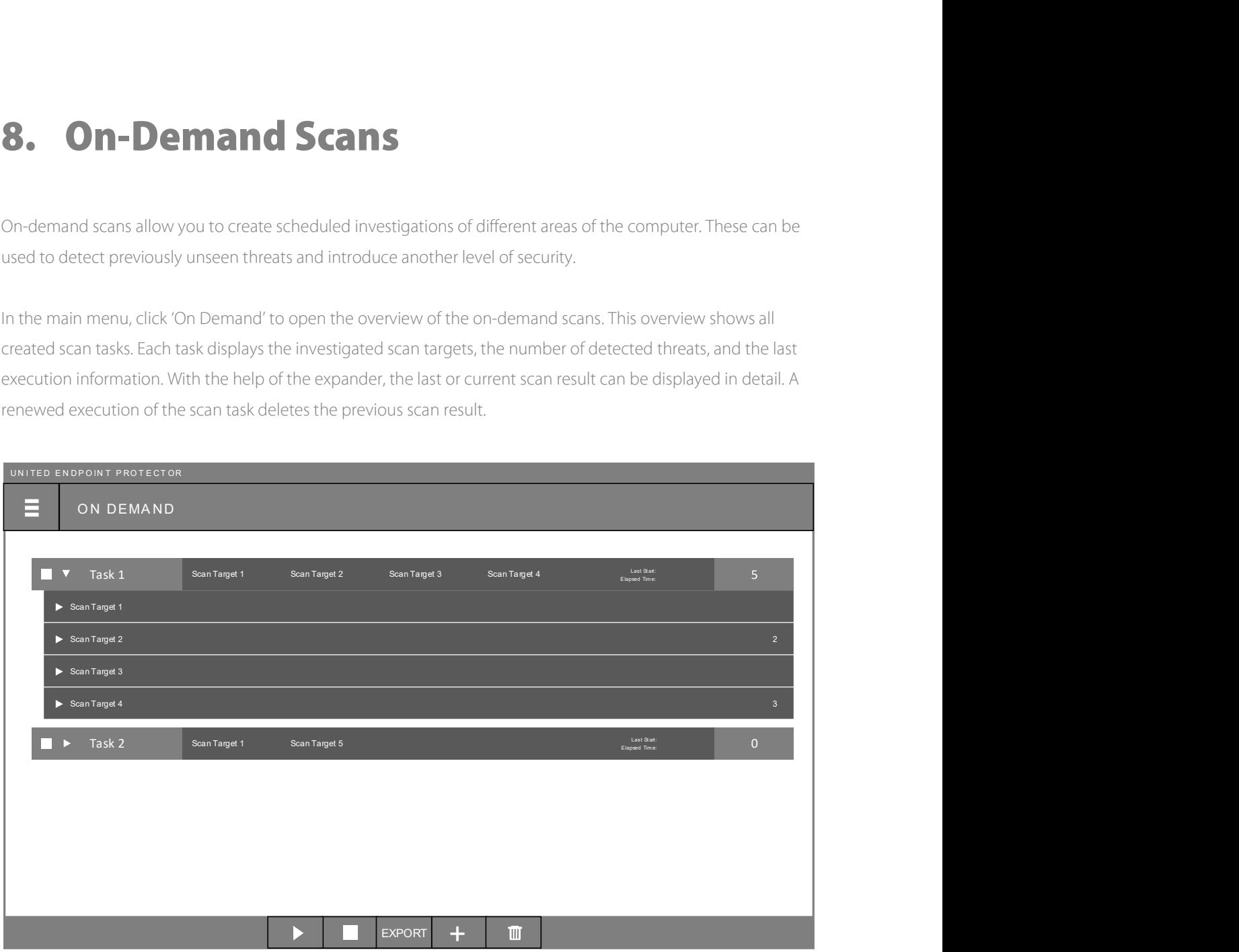

On Demand -> Overview

Selecting a task via the corresponding check box makes various functions in the lower menu bar available. These can be used to manually start or stop tasks, to export the last scan result to an XLS file, or to delete a task.

## 8.1. Create scan task

To create a new scan task, click 'On Demand' in the main menu and on the Add icon in the bottom menu

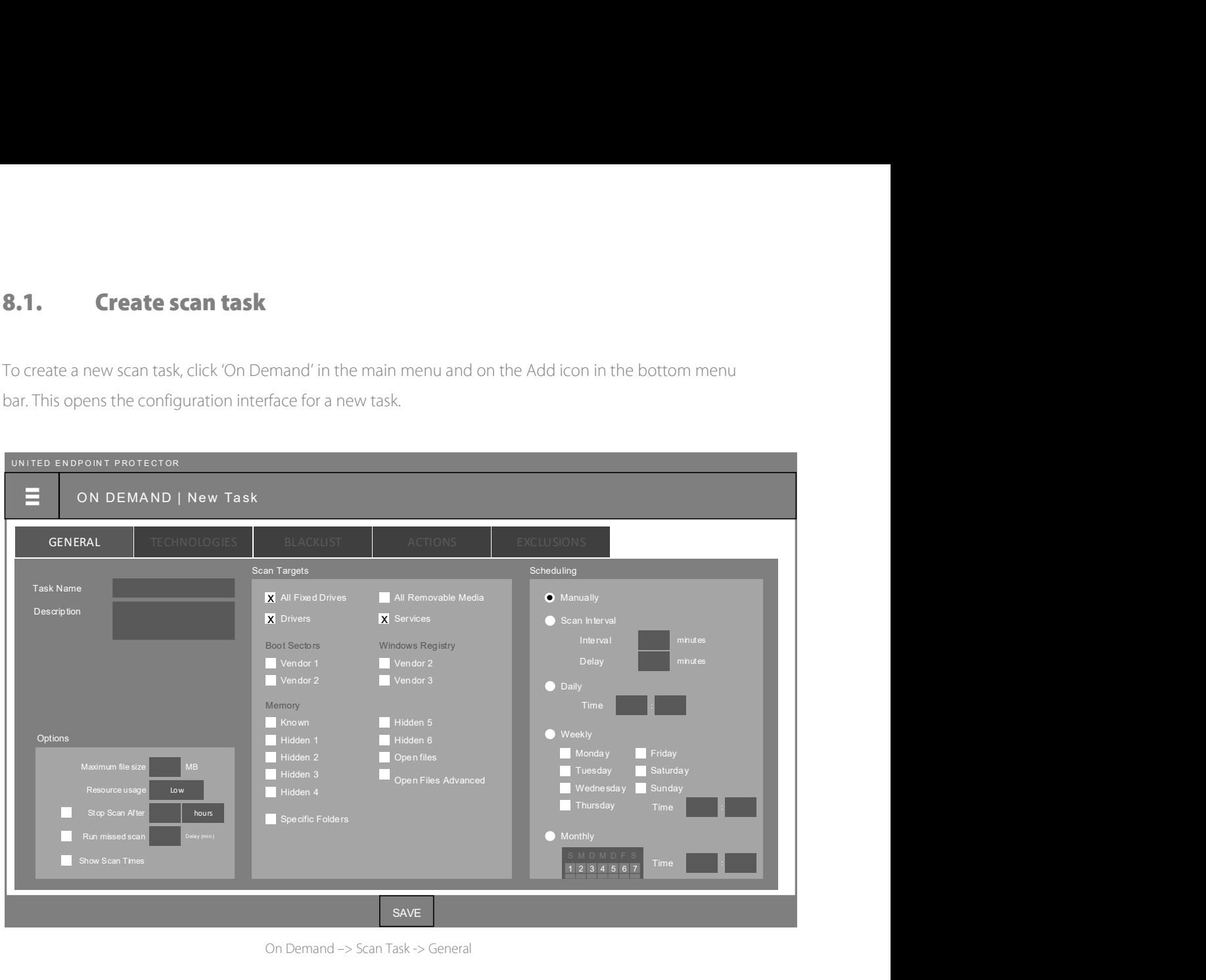

On Demand –> Scan Task -> General

To give the task a name and an optional description, the following scan targets can be selected on this configuration interface:

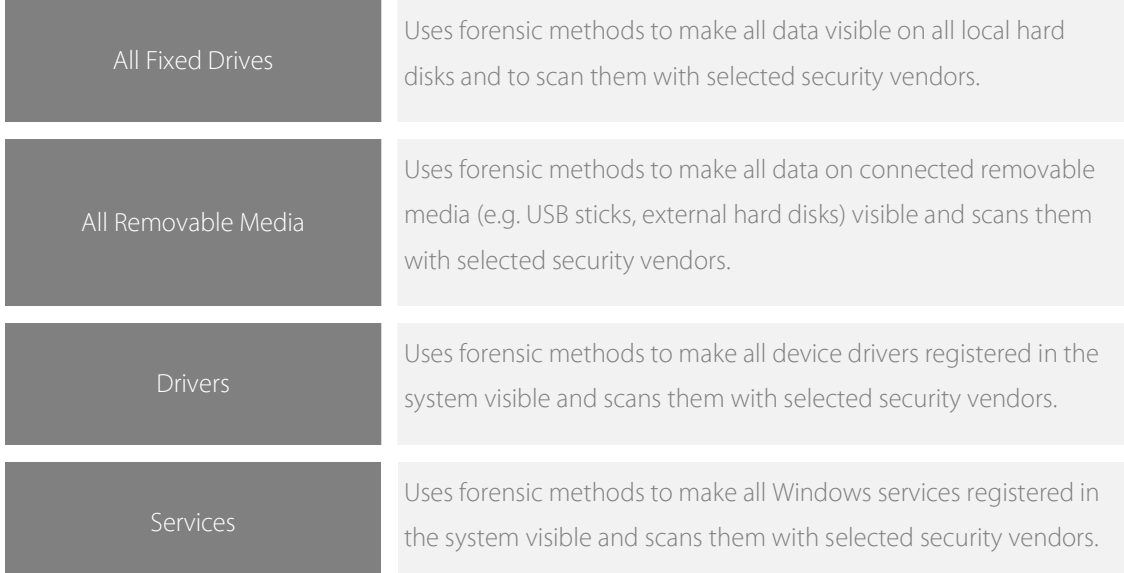

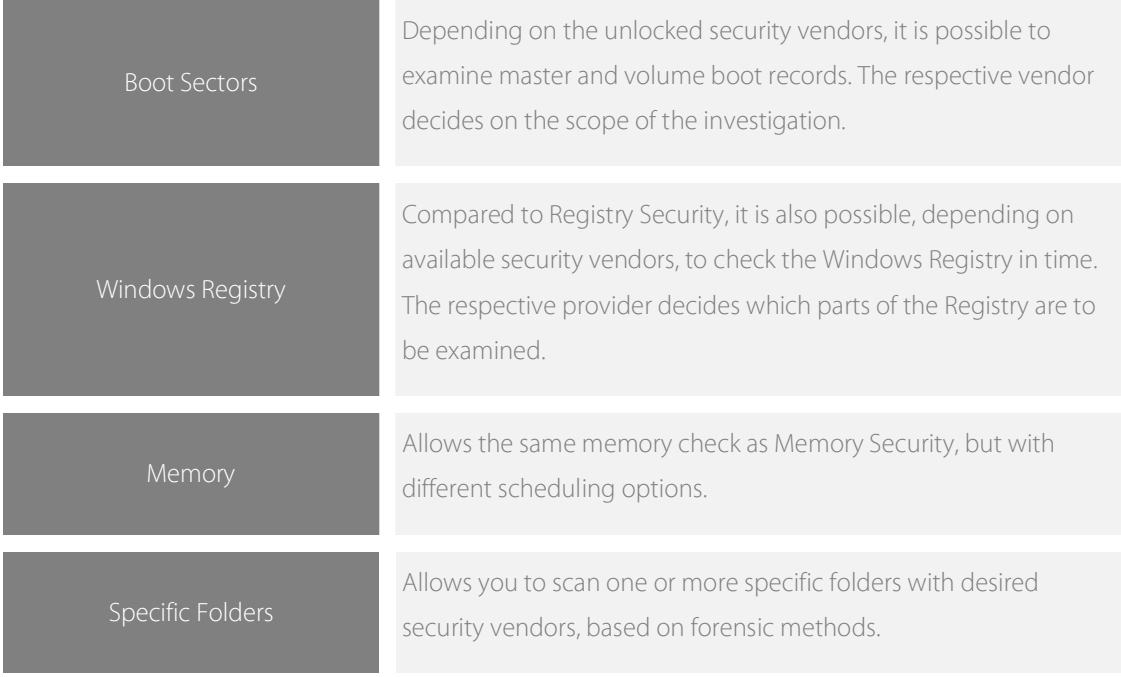

In addition to specifying the desired scan targets, the following schedule options allow you to set the time of scan:

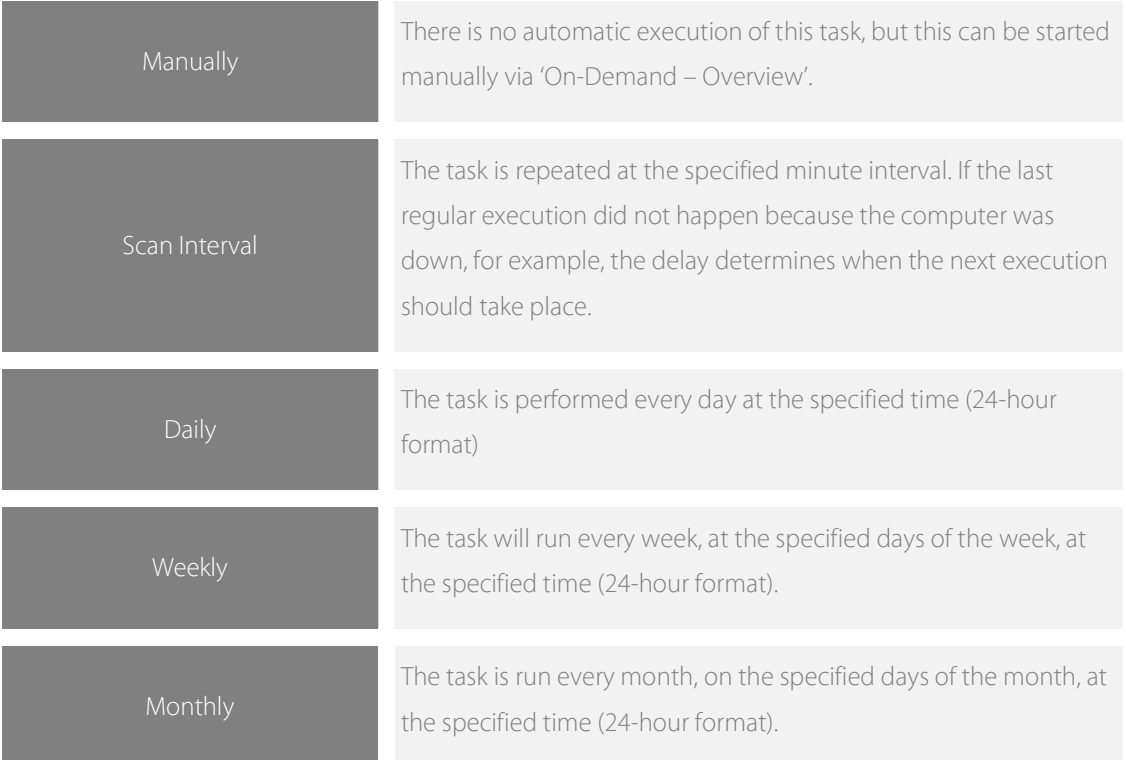

In addition, the following options can be set to perform the task:

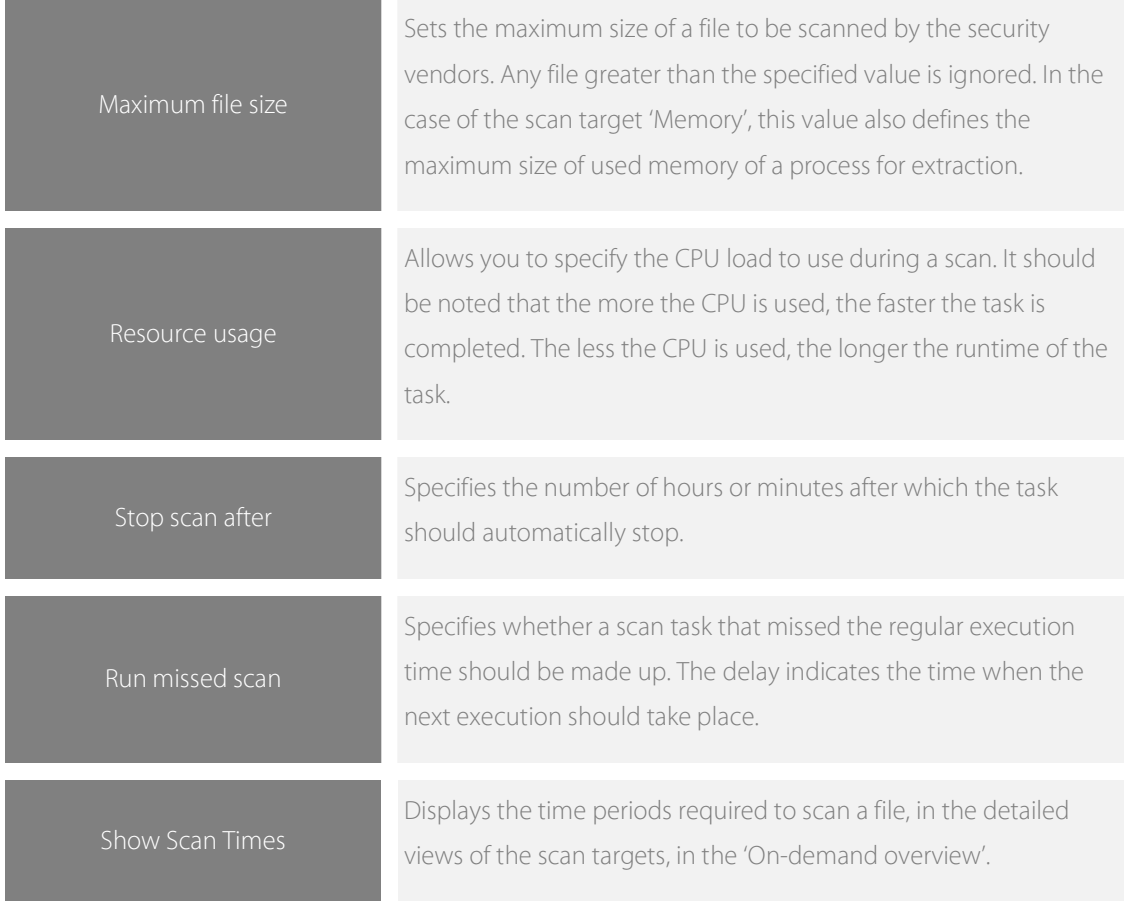

### 8.2. Strategy

The main duty of on-demand scans is to create monitoring instances to detect unrecognized threats. Also, scan tasks can be used as a possible reaction to a detected threat (see chapter 11). The maximum benefit is achieved through the use of other or additional security vendors, which may not be used in other security features for some reason. Compared to File Security, the choice of vendors for an on-demand scan does not depend on the data throughput. Consequently, more time-consuming scan techniques can be used in this field of application.

We recommend the use of two different on-demand scans:

### Hot-Spot Scan

This scan has the duty to check the most important areas of a computer, which are frequently used by malware. These include the scan targets 'Drivers', 'Services', 'Boot Sector' and 'Windows Registry'. Individual directories, such as the Windows folder, temp directories, or users' profile folders, might be eligible for this task too. Depending on the number of selected scan targets and which system resources are available on the computer system (CPU capacity, hard disk speed), this check should take place in a time interval of a few hours. The resource usage can be adapted to the circumstances in order to avoid negative effects for the end user.

#### Full Scan

This scan has the task of checking the local hard disks. The scan target 'All Fixed Drives' is suitable for this. The purpose of this check is to detect and remove malicious files that were not identified by File Security at the time of file access. Depending on the amount of data available, this check may take several hours. Therefore, a time should be chosen that is compatible with the IT operation. For servers, the weekend or night hours are usually suitable, whereas workstations must be checked at times when they are turned on. In this case, we recommend a low resource usage to avoid negative effects for the end user.

# 9. Technologies

Depending on the unlocked security vendors (see chapter 3), the appropriate configuration interfaces for the technologies are available. With their help, you can set various settings for each vendor. For maximum flexibility, the interfaces are available in each security feature, to specify individual settings for the respective feature.

The surfaces are located in the respective submenu of the Security feature in the main menu. The most important setting is the activation of the various technologies. With this you can define - for each security feature - which security vendors, in which combinations, should check the respective data.

Below, we explain the settings options for the vendors available in the United Endpoint Protector (UEP).

### 9.1. Avira

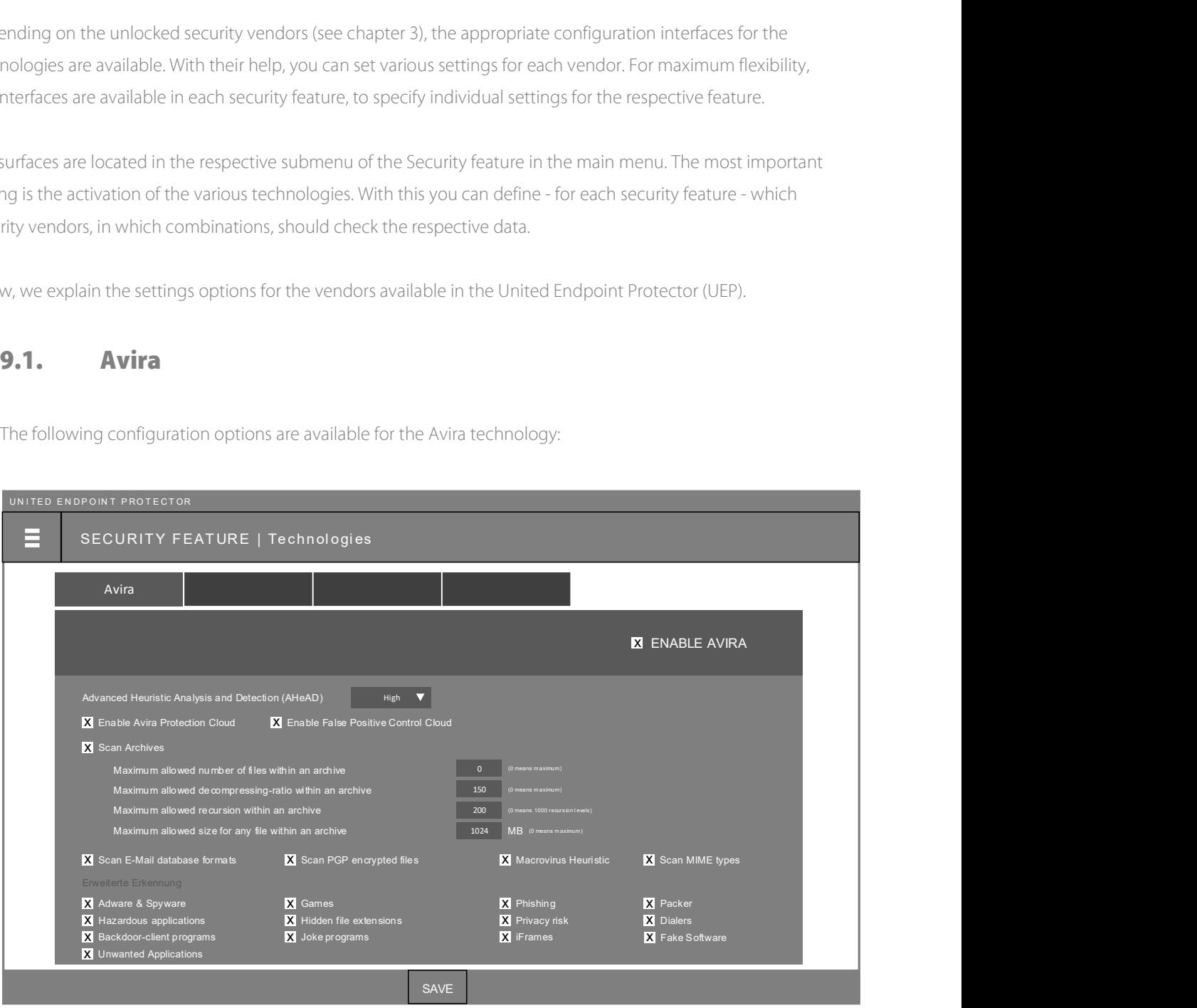

Technologies -> Avira

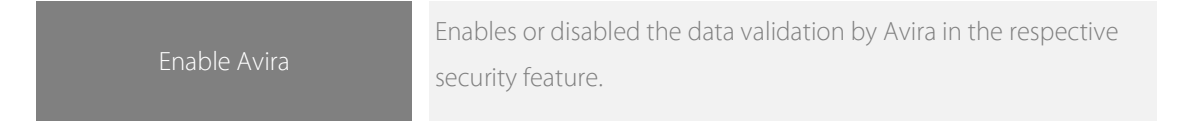

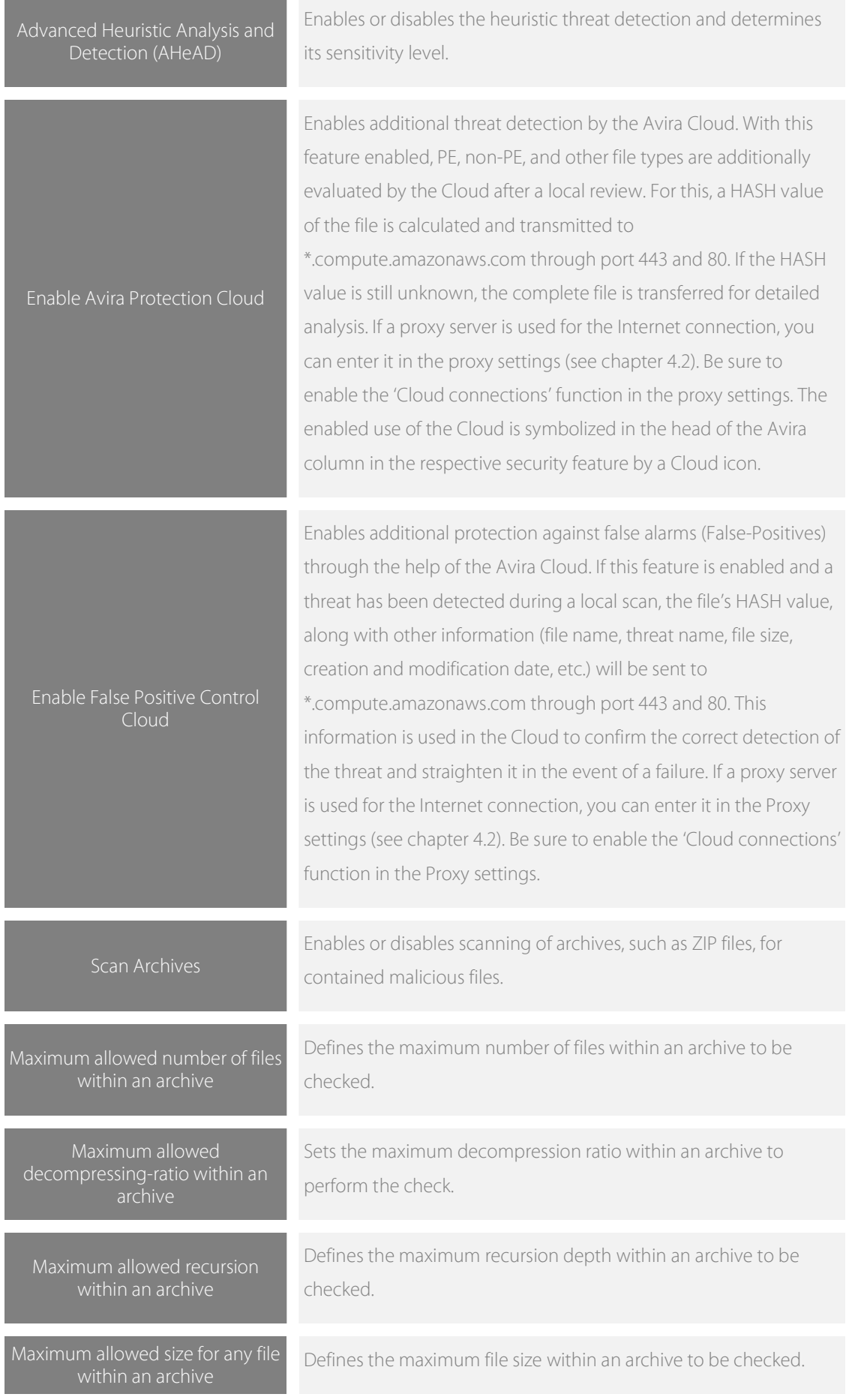

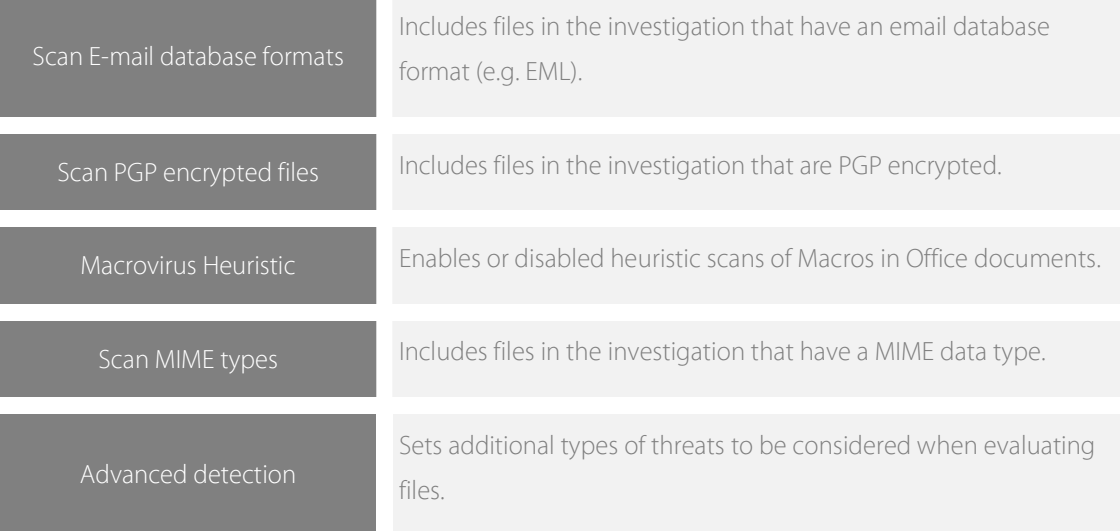

# 9.2. Cyren

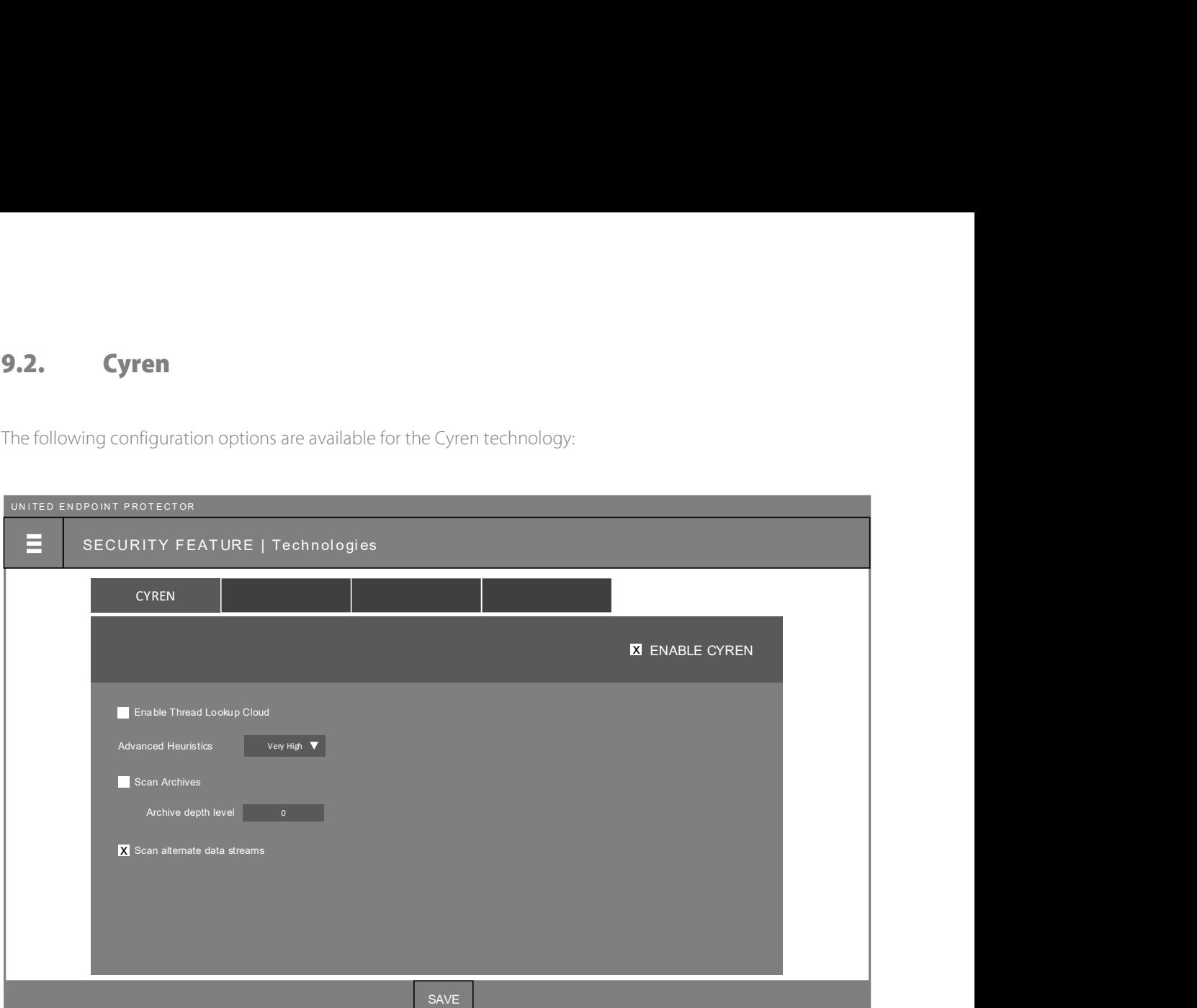

#### Technologies -> CYREN

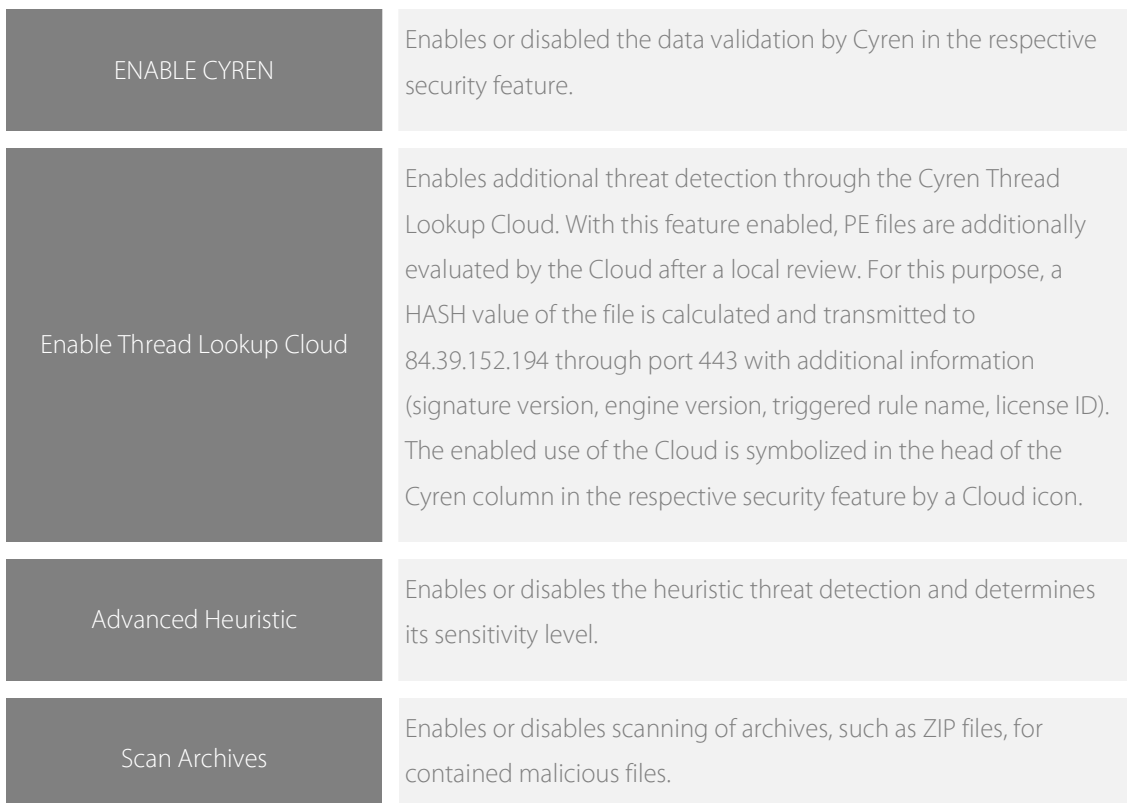

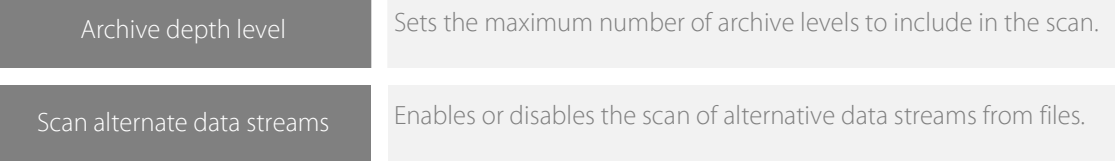

## 9.3. IKARUS

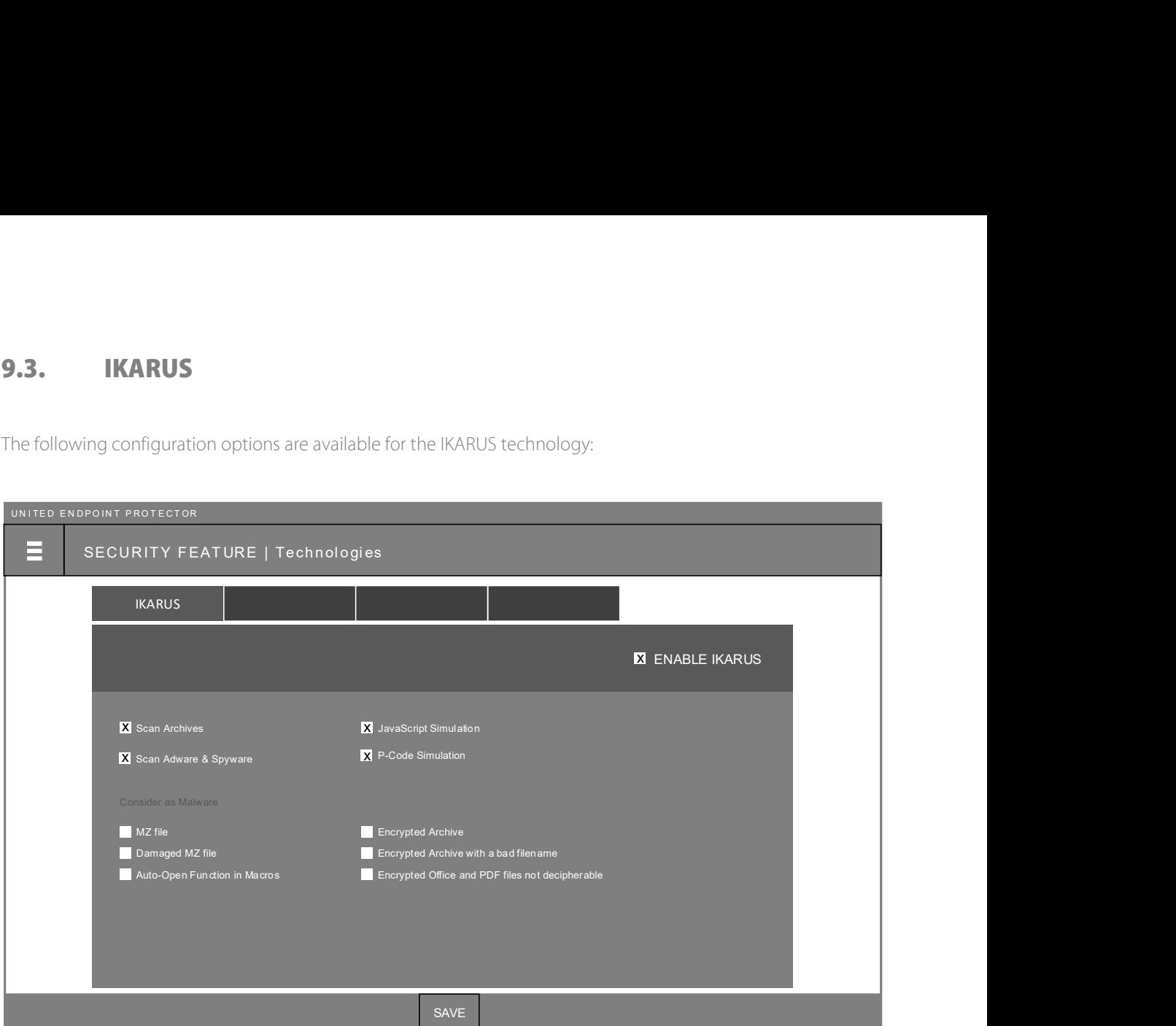

Technologies -> IKARUS

| Enable IKARUS         | Enables or disabled the data validation by IKARUS in the respective<br>security feature.           |  |
|-----------------------|----------------------------------------------------------------------------------------------------|--|
| Scan Archives         | Enables or disables scanning of archives, such as ZIP files, for<br>contained malicious files.     |  |
| Scan Adware & Spyware | Enables or disables the Adware & Spyware threat category when<br>evaluating files.                 |  |
| JavaScript Simulation | Enables or disables the virtual execution of Java Scripts to detect<br>threats.                    |  |
| P-Code Simulation     | Enables or disables the virtual execution of Pseudo-Machine code<br>to detect threats.             |  |
| Consider as Malware   | Allows certain types of files to be considered as threats, regardless<br>of their security status. |  |

# 10.Blacklist

In addition to the use of professional security vendors, the Blacklist is available in all security features. This allows you to set manual detections. There are two different lists available in the United Endpoint Protector (UEP) where you can define files and accesses that should be treated malicious.

# 10.1. File-Blacklist

The File-Blacklist is a global list of entries for manual registration of file and process-based threats. This list can be found in the respective submenus of the security features 'File Security' and 'Memory Security' as well as

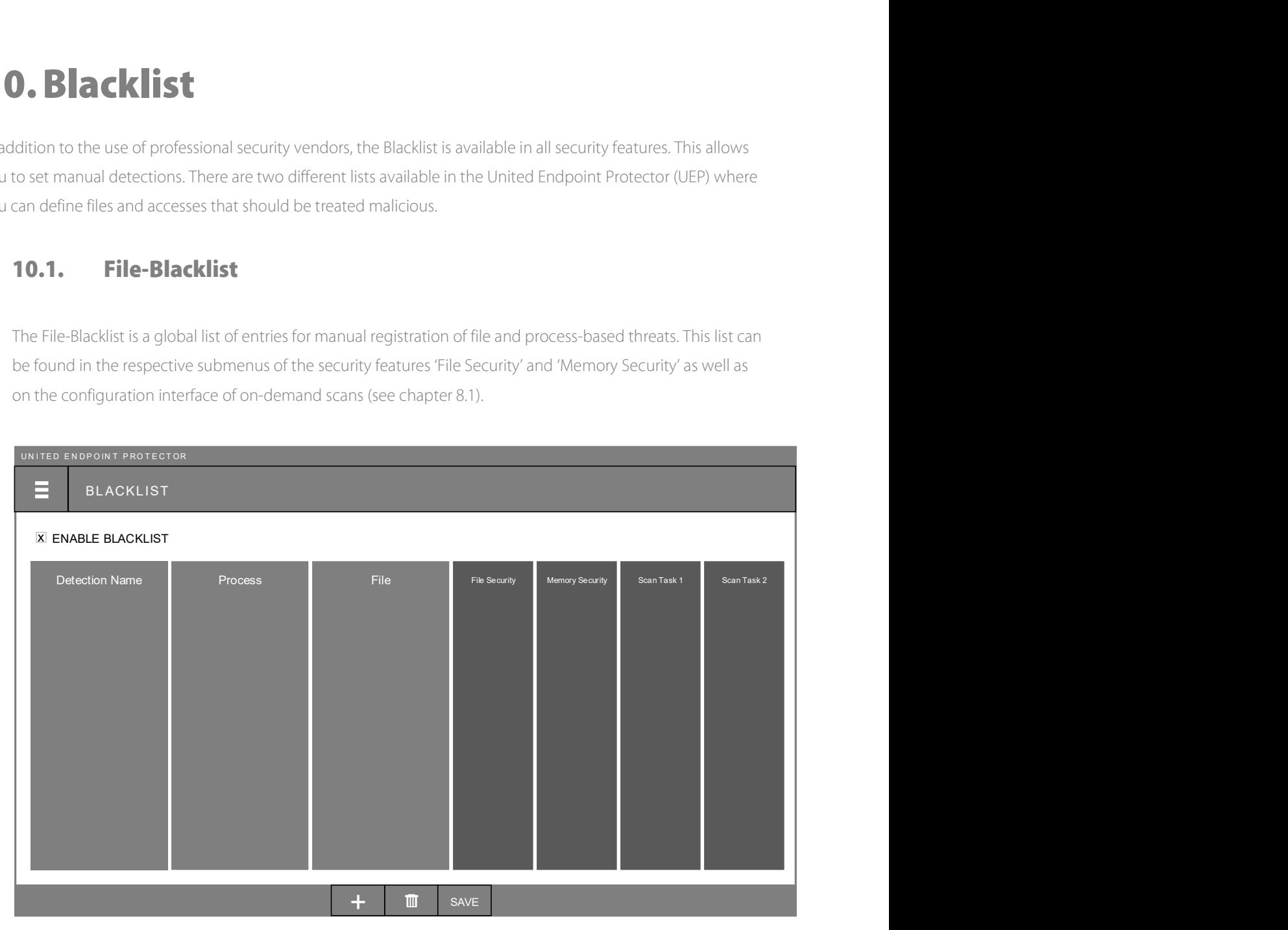

Security Feature –> Blacklist (Global)

The buttons in the lower menu bar can be used to add entries to the list, remove existing ones and save the changes made. In the upper area of the interface, the Blacklist can be activated for the respective security feature. This is represented in the overview of the security features in the same way as other technologies. In the case of an on-demand scan, the Blacklist activates automatically as soon as at least one entry has been activated for the scan task.

Each list entry can consist of the following information that is linked to a logical AND:

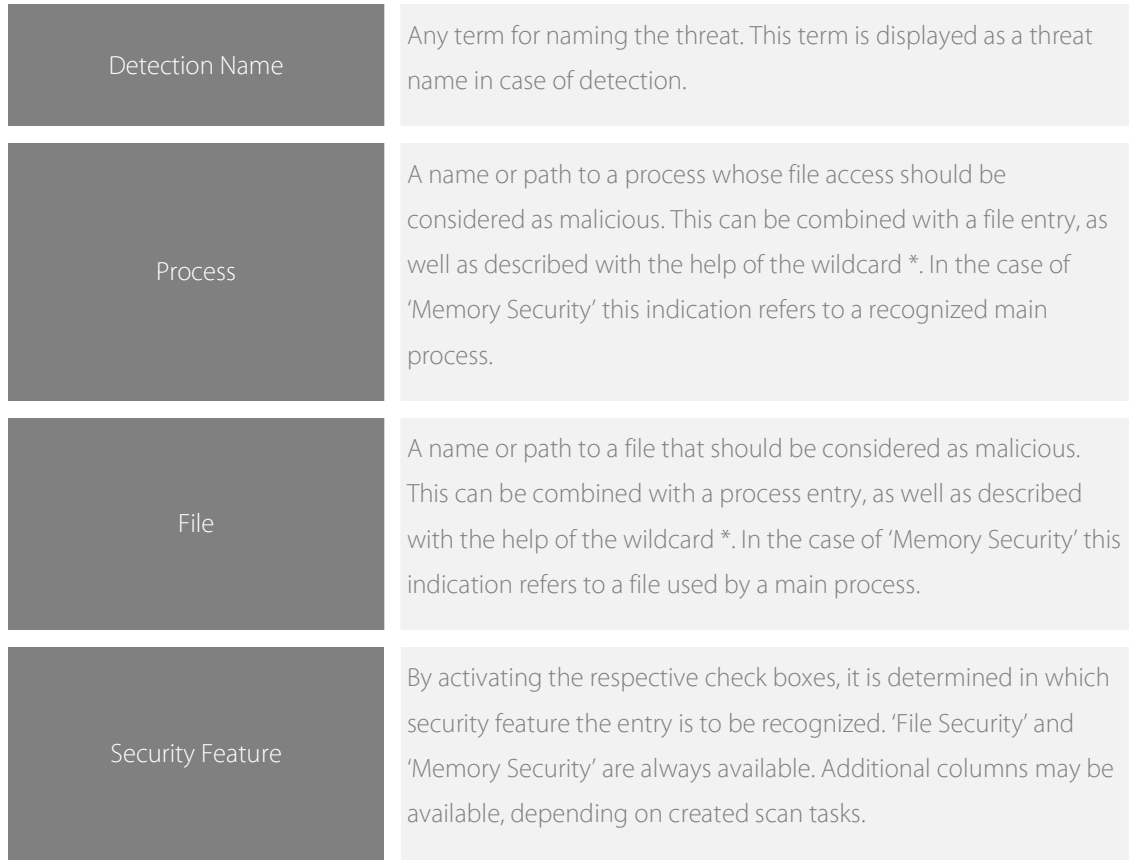

Sample entries:

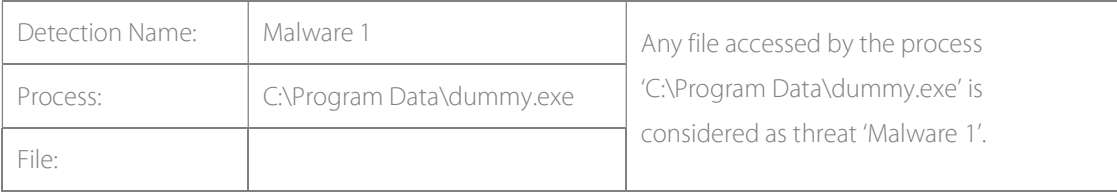

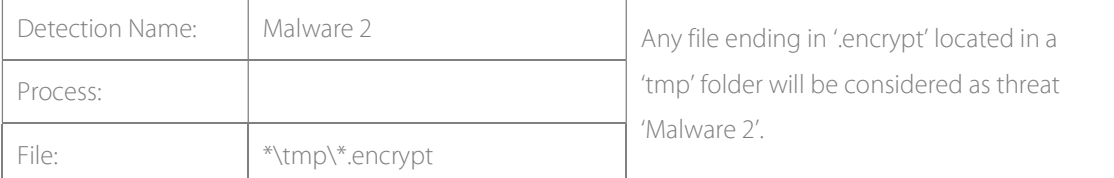

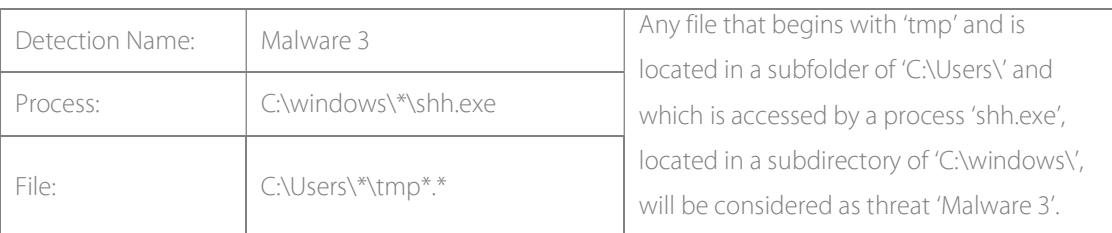

### CAUTION!

### 10.2. Registry-Blacklist

| <b>CAUTION!</b>                                                                                            |  |
|----------------------------------------------------------------------------------------------------|--|
| Incorrect entries, such as treating each EXE file as a threat, could cause damage to your                  |  |
| computer system! We therefore recommend that you carefully and conscientiously deal with                   |  |
| Blacklist entries and thoroughly test them prior to productive use.                                        |  |
|                                                                                                    |  |
| 10.2.<br><b>Registry-Blacklist</b>                                                                         |  |
|                                                                                                    |  |
| The Registry-Blacklist is a special list for manual registration of malicious manipulations to the Windows |  |
| Registry. This list can be found in the submenu of 'Registry Security' in the main menu.                   |  |
| UNITED ENDPOINT PROTECTOR                                                                                  |  |
| E<br><b>BLACKLIST</b>                                                                                      |  |
|                                                                                                    |  |
| X ENABLE BLACKLIST                                                                                         |  |
| Detection Name<br><b>HIVE</b><br>Access<br>Key<br>Value<br>Data<br>Process<br>Type                         |  |
|                                                                                                    |  |
|                                                                                                    |  |
|                                                                                                    |  |
|                                                                                                    |  |
|                                                                                                    |  |
|                                                                                                    |  |
|                                                                                                    |  |
|                                                                                                    |  |
| $\pm$<br>画<br>SAVE                                                                                         |  |

Registry Security –> Blacklist (Registry Security)

The buttons in the lower menu bar can be used to add entries to the list, remove existing ones and save the changes made. With the checkbox 'Enable Blacklist' the Blacklist for the 'Registry Security' is activated and displayed in the Registry overview.

Each list entry can consist of the following information linked with a logical AND:

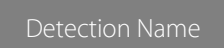

Any term for naming the threat. This term is displayed as a threat name in case of detection.

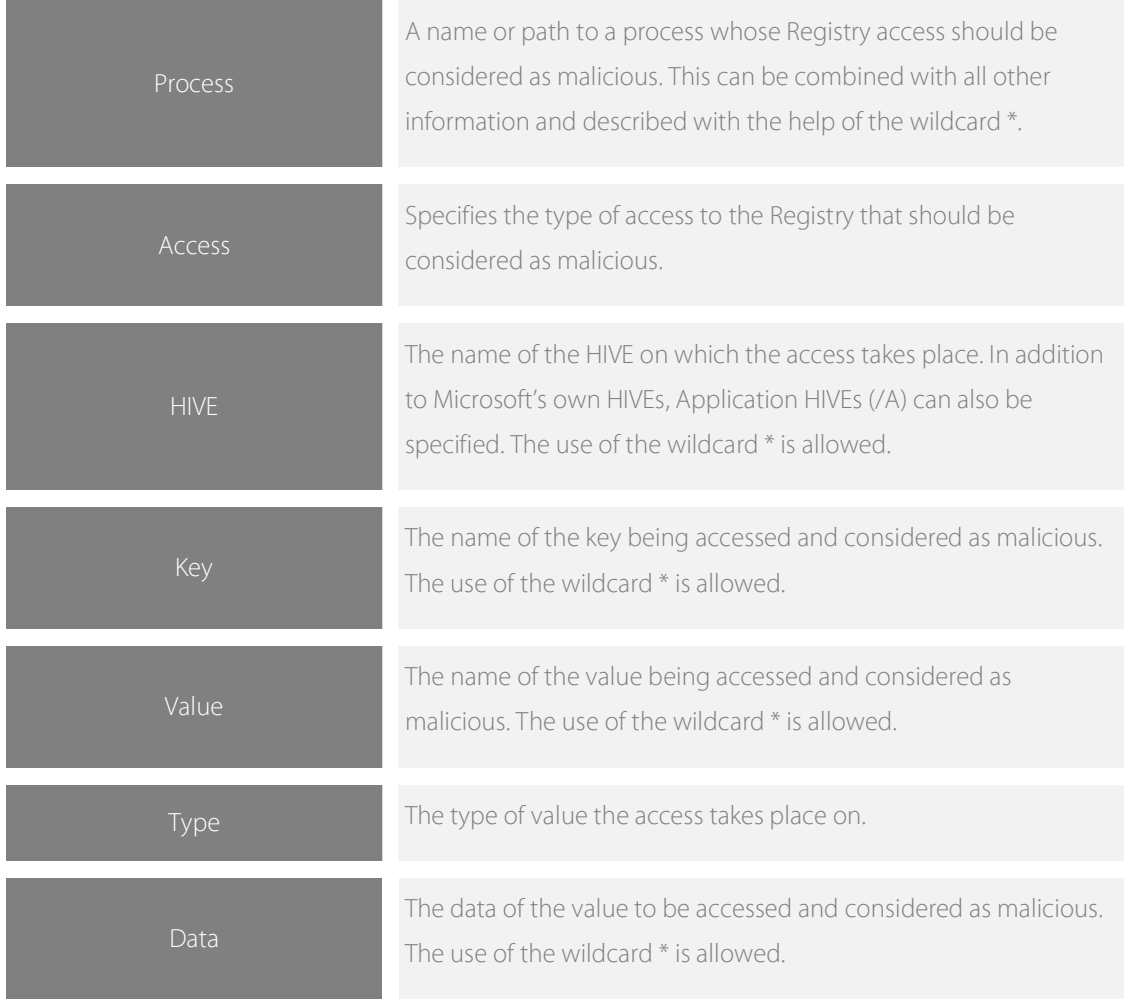

Sample entries:

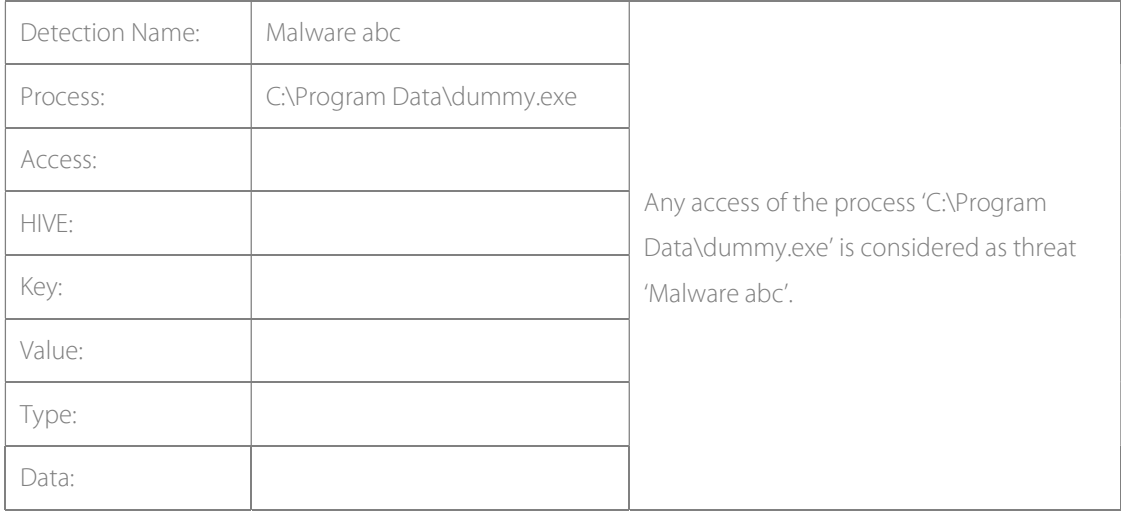

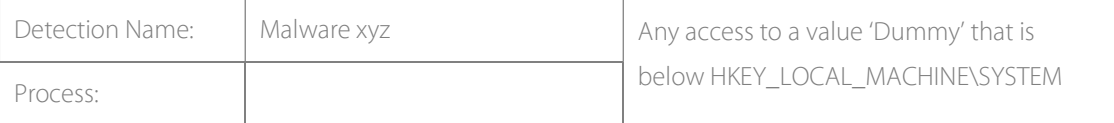

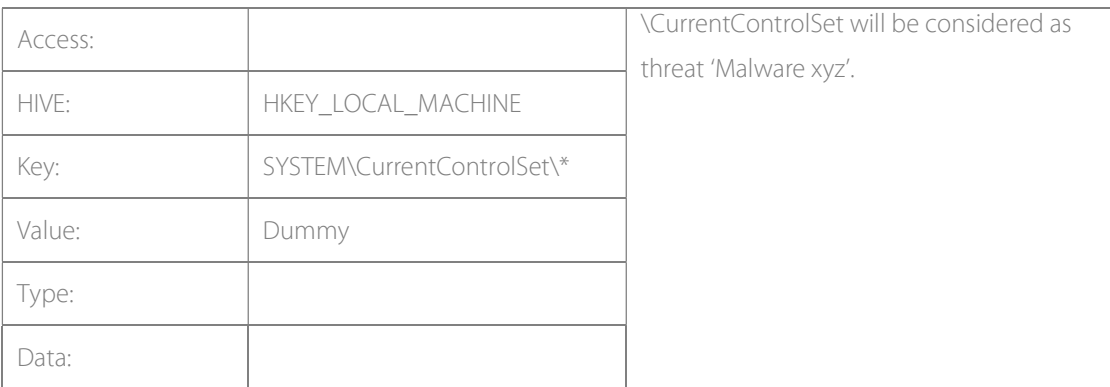

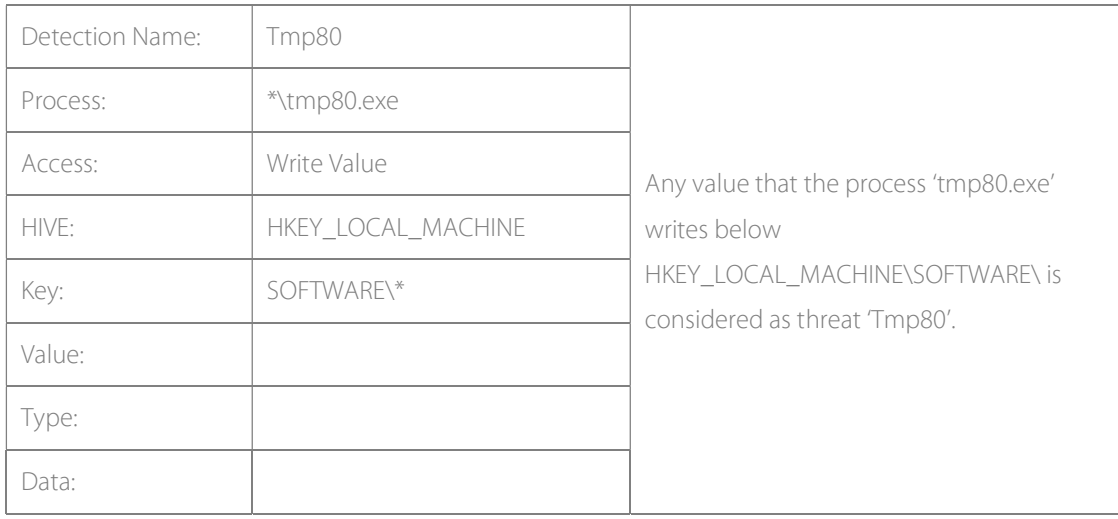

### CAUTION!

An incorrect entry, such as treating any access to a HIVE as a threat, could damage the

computer system! We therefore recommend that you carefully and conscientiously deal with

Blacklist entries and thoroughly test them prior to productive use.

## 10.3. Strategy

The Blacklist is a flexible tool that is mainly used for two duties. First, to manually combat threats that are not recognized by the used security technologies. Second, for the establishment of preventive protection measures to prevent unwanted activities in advance.

Signs, such as new files with suspicious filenames, running processes with suspicious labels, or unusual behavior of the computer system, may indicate a threat that was not recognized by the used security technologies. In this case, entries can be made on the Blacklist to treat these symptoms with a desired action. The information of the various security features can help to define matching Blacklist entries. In each security feature it can be determined whether the Blacklist should be active and with what action Blacklist detections should be dealt with (see chapter 11).

There are several scenarios in which the Blacklist can also be used to establish preventative protection measures. For example, if the change of the start page of a web browser should be prevented, attempts to modify the corresponding Registry value could be blocked by Blacklist entries. Also, the execution or installation of unwanted applications can be prevented or recorded with the Blacklist.

# 11.Actions

The United Endpoint Protector (UEP) is equipped with a number of possible actions to deal with identified threats. For each security feature, a separate configuration interface is available in the respective submenu of the main

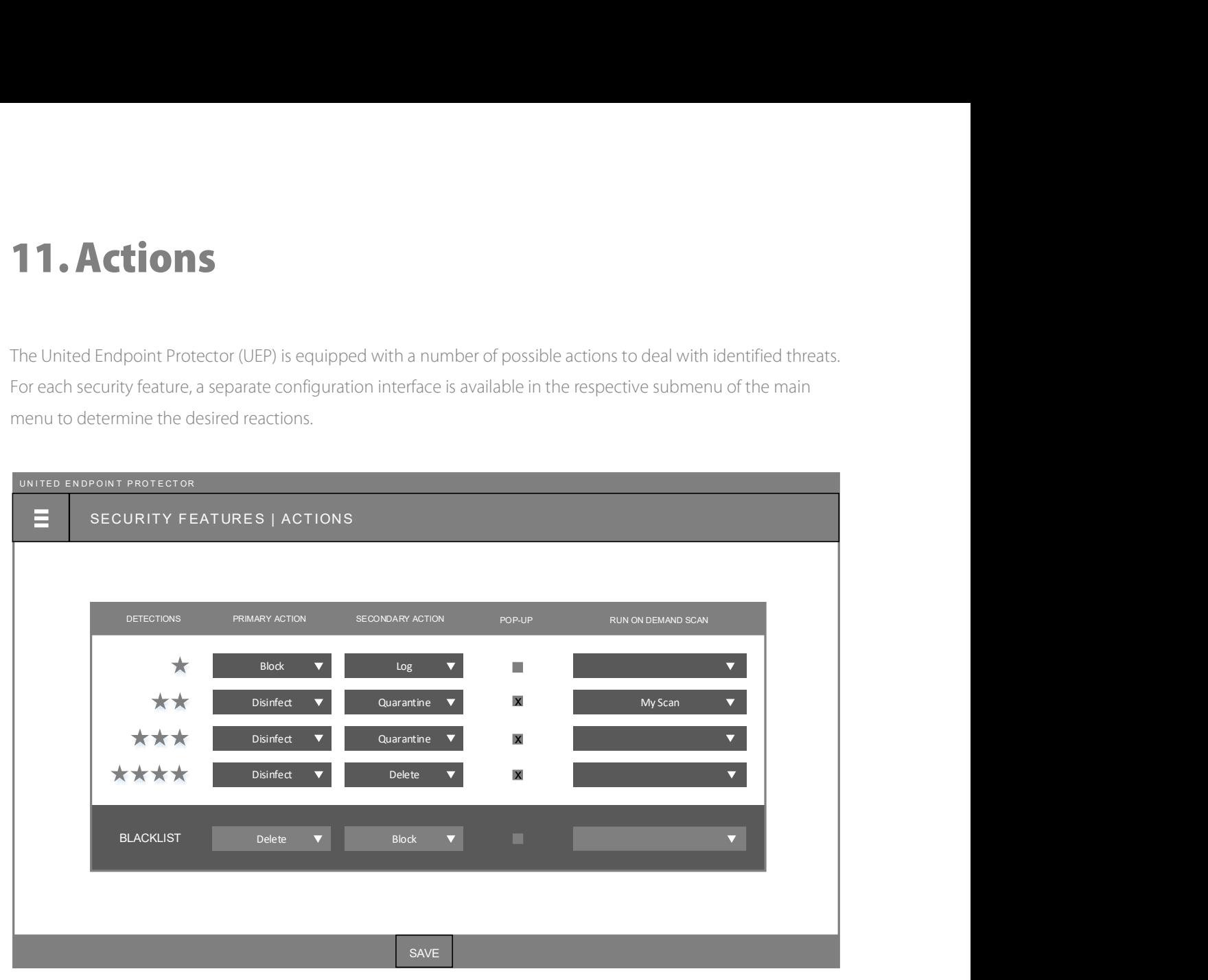

Security Feature -> Actions

The actions to be taken will be set per matching security technologies. Depending on how many security vendors identify a threat, a primary and a secondary action can be performed automatically:

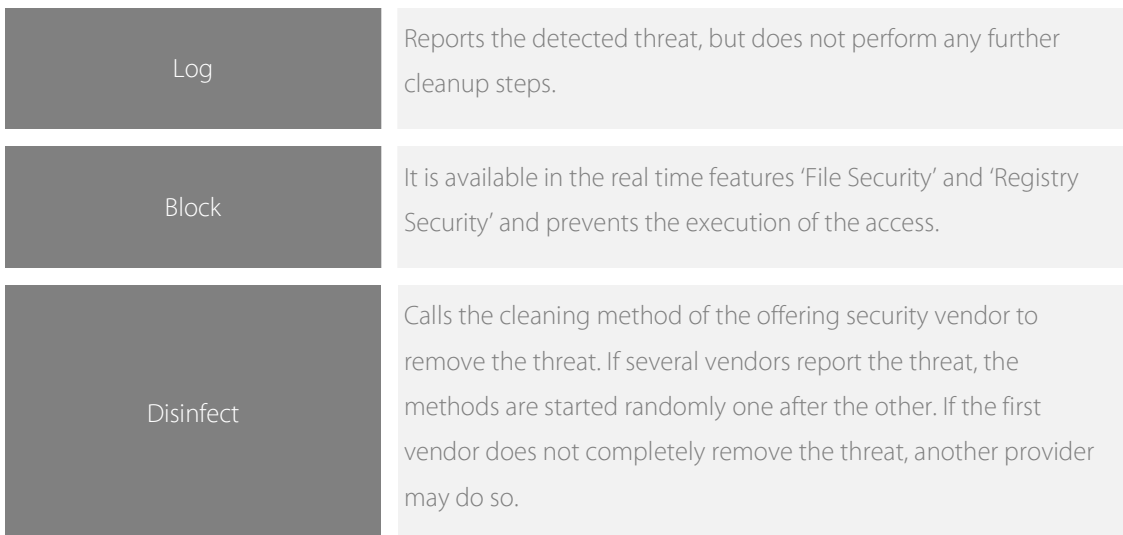

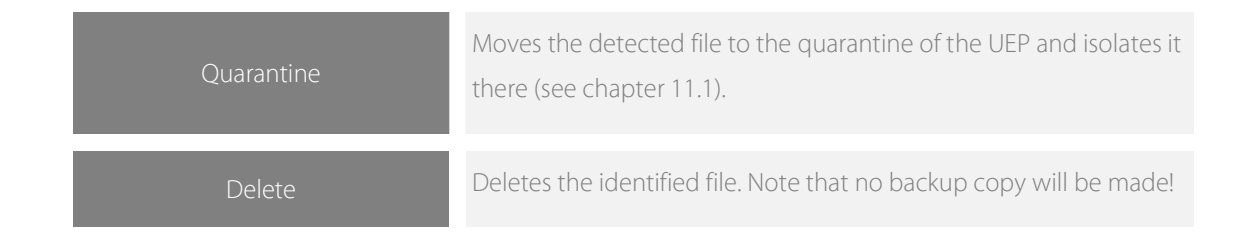

The secondary action is called whenever the primary was unsuccessful. In addition, for each detected threat, it may be determined whether to open a notification window on the computer system. In response to an identified threat, an existing on-demand scan (see chapter 8) can be started automatically. In the case of a Blacklist detection, separate actions can be defined.

Within the security features, the scan and cleaning results are displayed in the respective columns of the security vendors. The following states can take place:

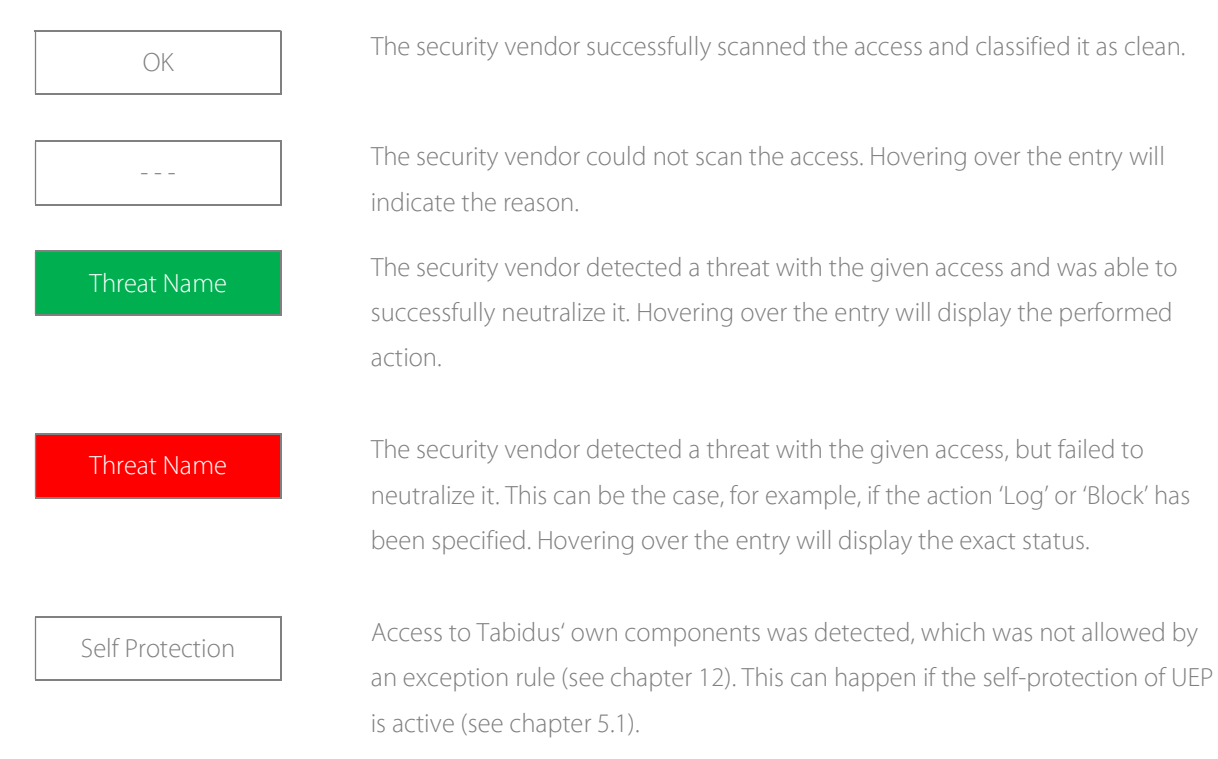

United Endpoint Protector - Manual Page 49 and 2008 and 2008 and 2008 and 2008 and 2008 and 2008 and 2008 and 200

## 11.1. Quarantine

When a threat is detected and the action 'Quarantine' is selected, the file is moved to UEP's quarantine directory (…\Tabidus Technology\United Endpoint Protector\quar\) and isolated there. The administration

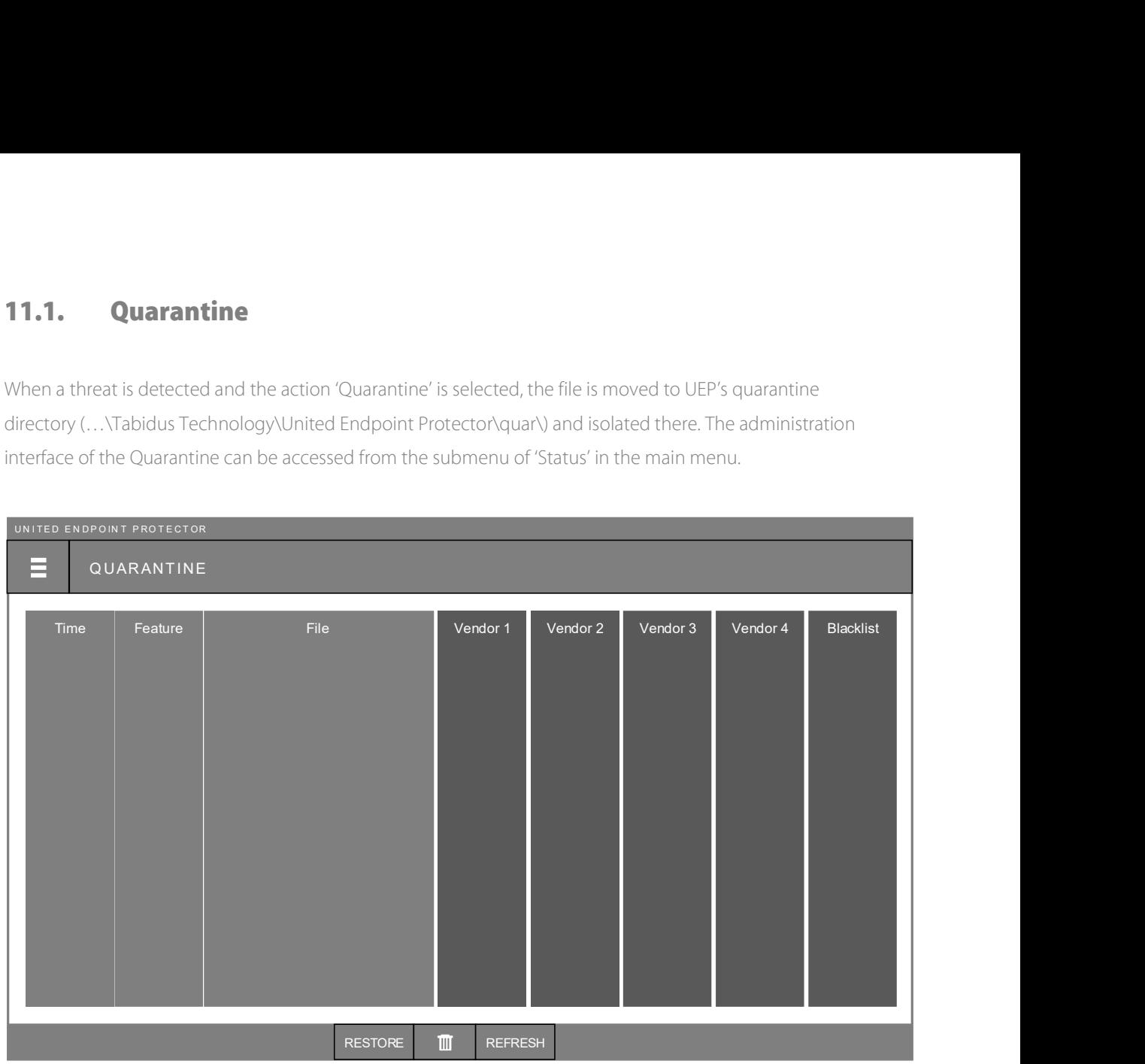

Status -> Quarantine

The interface represents all objects that are in quarantine. For each object, the time of isolation, the responsible security feature, the original location, and the scan results of the security vendors are displayed. The lower menu bar can be used to restore existing objects to their original location or to permanently delete objects from the quarantine. The screen data can be updated with the 'Refresh' button.

## 11.2. Strategy

The most important decision in determining the automatic actions is a balance between a potential False-Negative (the non-treatment of a threat) and a False-Positive (the mistreatment of a threat). Both are possible side-effects that can occur when identifying threats. Depending on which scenario represents the greater danger in the respective environment and in the respective operational area, the actions should be selected appropriately.

For example, if you have a special computer system running special software that is critical to production and no user works freely on that device, a potential False-Positive may be the greater threat. In this case, if only a single vendor identifies a threat, the action 'Block' or 'Log' might be set. Negative effects of a false alarm would thus be avoided with high probability. However, if a real threat occurs, a notification may be displayed and manually removed, as judged. On the other hand, if two or more providers agree on the classification of a threat, an automatic 'Disinfect' or 'Quarantine' could be considered.

On the other hand, if it is a simple workstation that does not perform an extremely important function and if, for example, foreign data are often processed on it, a potential False-Negative is the greater danger. In this case, the detection of a single vendor may already be accompanied by the actions 'Disinfect' and 'Quarantine'. If even two or more vendors agree, a 'Delete' could be considered.

The choice of whether a notification window should be displayed, and at how many matching vendors, may depend on the nature of the user and whether or not they can do anything with the given information.

Automatically executing an on-demand scan, triggered by the detection of a first threat, is a great method for advanced protection. For example, if the File Security detects a malicious file, there could be a bad process in memory or a malicious Windows service installed at that time. Immediate review by a 'Hot-Spot Scan' or even the entire hard disk, could uncover other components of the threat, perhaps from other vendors or with more intensive investigation techniques.

# 12. Exclusions

Checking files and Registry accesses for potential threats can slow down the computer system in certain situations. The United Endpoint Protector (UEP) therefore makes it possible to exclude desired accesses from the scans in order to prevent negative effects on special events. There are two different lists for the exception of File and Registry accesses.

## 12.1. File-Exclusions

In the submenu of the security features 'File Security' and 'Memory Security', as well as on the configuration

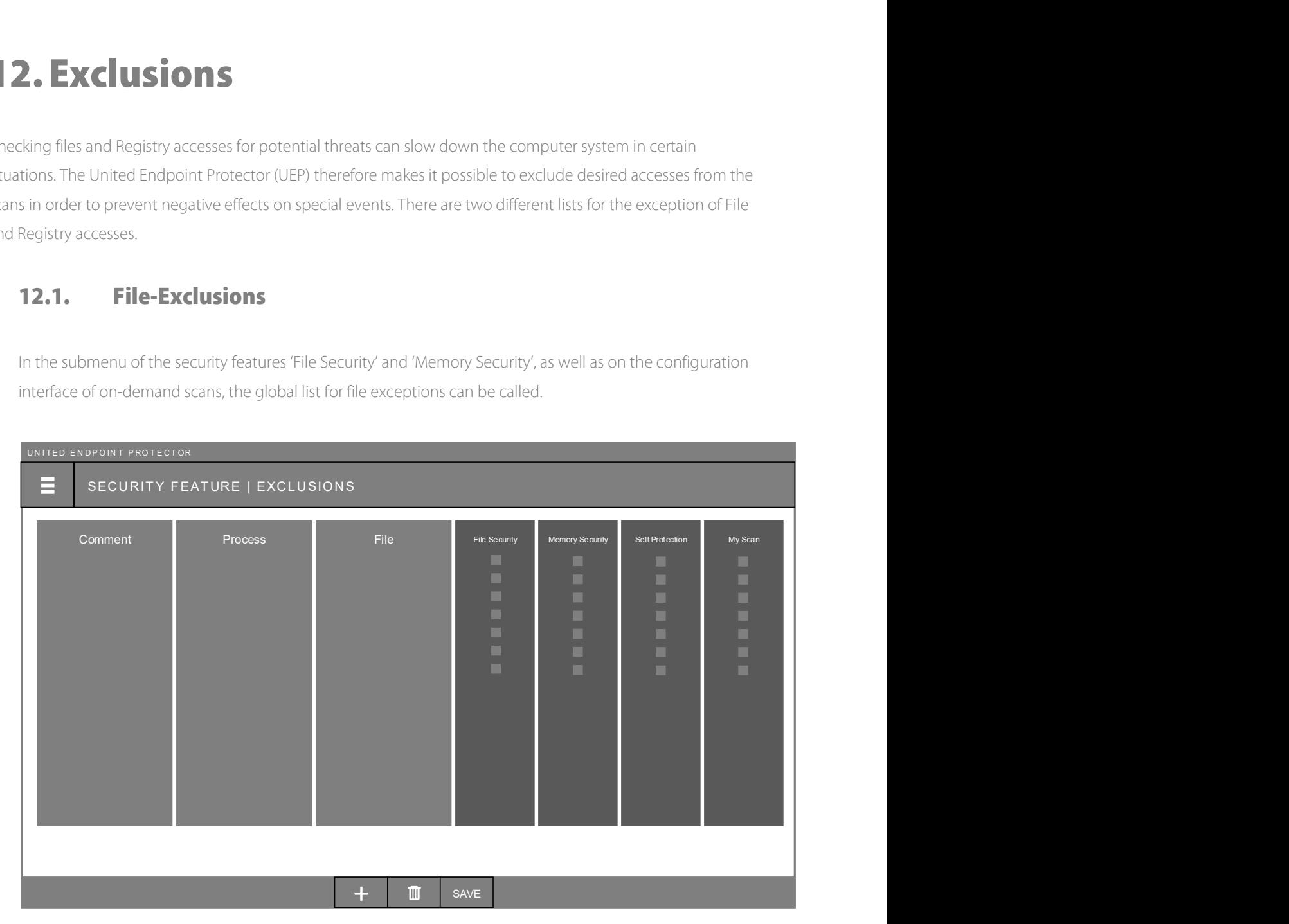

Security Feature -> Exclusions

With the lower menu bar, new entries can be added to the list, existing ones deleted and changes saved. Each entry describes a file, folder or specific access that should be excluded from the scan. Depending on each entry, the check boxes can be used to specify in which security feature the respective exception should apply. Besides 'File Security' and 'Memory Security', exceptions for the 'Self-Protection' (see chapter 5.1) can be set (processes that may access Tabidus' own components), and for each created on-demand scan.

Each entry can consist of the following information:

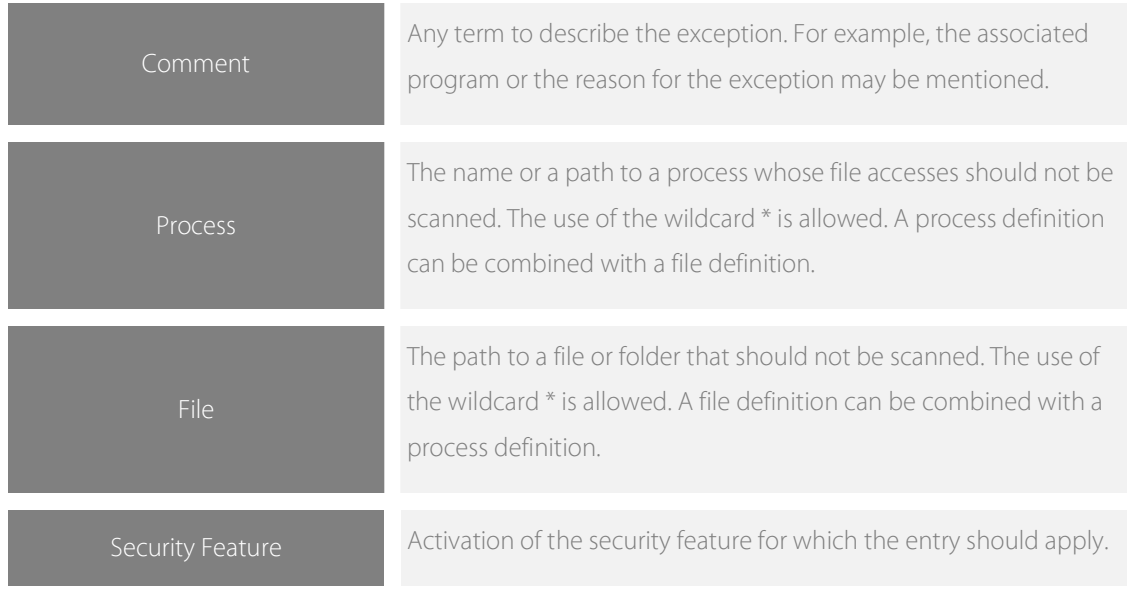

# 12.2. Registry-Exclusions

In the submenu of 'Registry Security' the second list can be called, with which the registration of exceptions for Registry accesses is possible. This allows to specify processes whose accesses to the Windows Registry

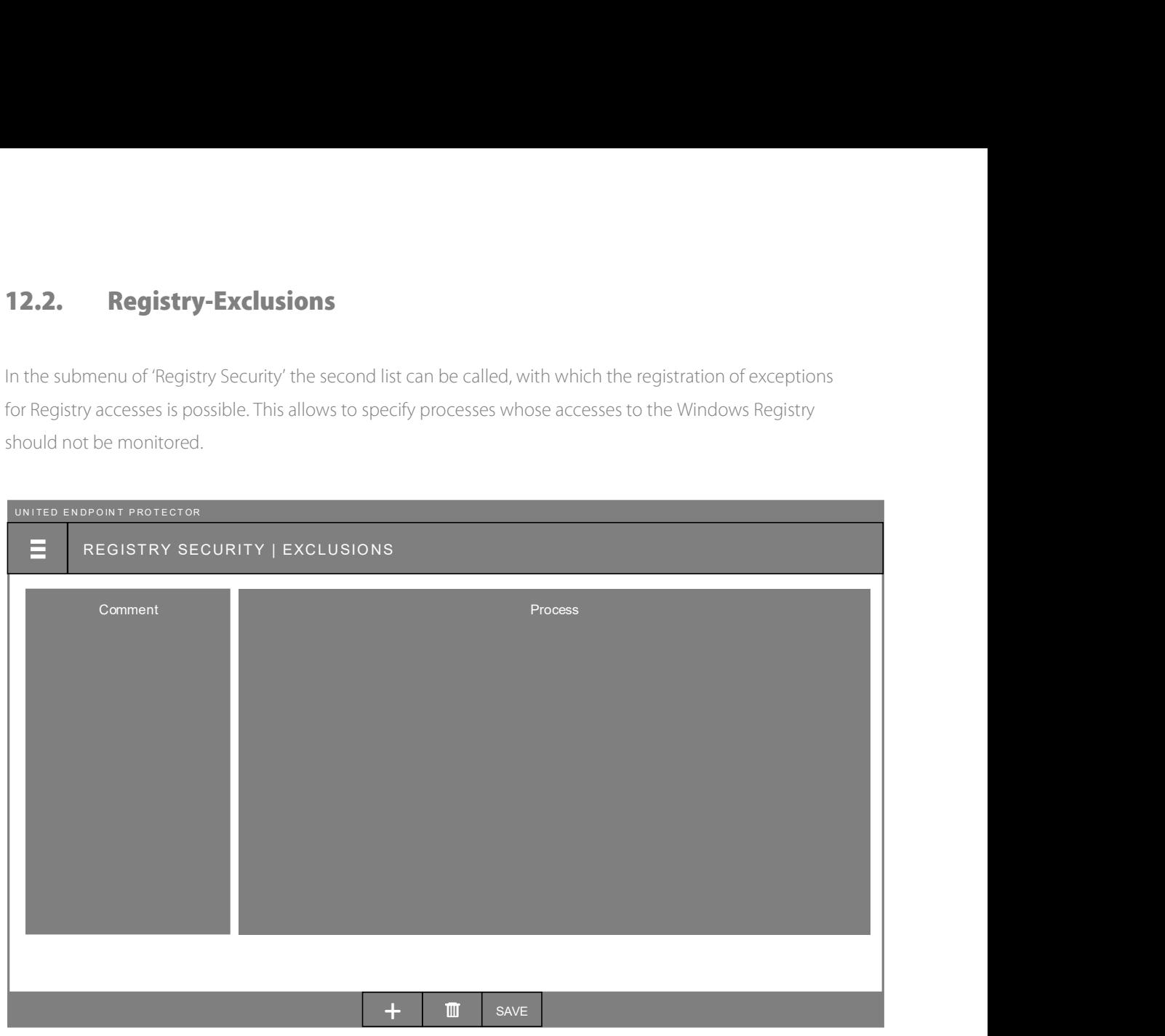

Registry Security -> Exclusions

Each entry can consist of the following information:

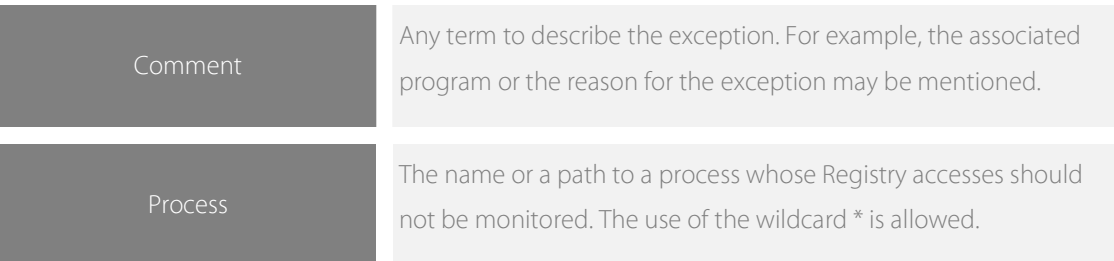

### 12.3. Strategy

Any exception to monitoring through a security feature is a potential security risk. The use of exclusion rules should therefore only be for important reasons. Possible reasons might be the impairment of a particular application or the heavy burden of a particular process leading to high CPU usage. Classic examples are the used backup system or special server applications such as database servers. These cause, by their operation, a large number of file accesses whose monitoring can have negative effects.

To minimize the potential security risk of an exception, it should be described as precisely as possible. Instead of a simple filename that allows ambiguity, a more detailed description of the location (path) is recommended. In principle, exclusions can occur in three different ways:

### **File & Folder exclusion**

Is an exclusion that only contains the path to a file or an entire folder that should not be monitored. This can be a temporary help, for example, in the case of a False-Positive. In other cases, this can fix a potential problem, but the large ambiguity (who else can access this file or folder?) makes this exclusion type the least secure and should be avoided. If such an exception is nevertheless necessary, it should be checked regularly by an on-demand scan.

### Process exclusion

Is an exclusion that only contains the path to a process. The start of the process is preceded by a 'read' access to the associated EXE file, which is not affected by the exception. However, any access that this process subsequently makes is excluded from the scan. This form of exception is more secure because the process is checked at startup and the identity of the traffic is known. However, since a supposedly benign process can be manipulated during execution or processing foreign data, no high-risk processes such as iexplore.exe, explorer.exe, svchost.exe or similar should be excluded.

### Process & File exclusion

This is a combination of a Process and File & Folder exclusion. This is the most secure form of exception that allows least ambiguity. Exclusion from monitoring only occurs when a specified process accesses a specified file or folder. If the specified process accesses another destination or if another process accesses the specified file or folder, this is no longer affected by the exclusion.

The need to set exceptions may also refer to the operation of the 'Self-Protection' of the United Endpoint Protector (UEP) (see chapter 5.1). 'Self-Protection' blocks any access to Tabidus' own files, folders and processes to prevent potentially malicious manipulations of the UEP. However, if an operation requires access for good reason, it must be entered as an exception and activated for the 'Self-Protection' feature.

# 13.Dashboard

To monitor all important operating parameters and occurring events, the status dashboard is available. This can

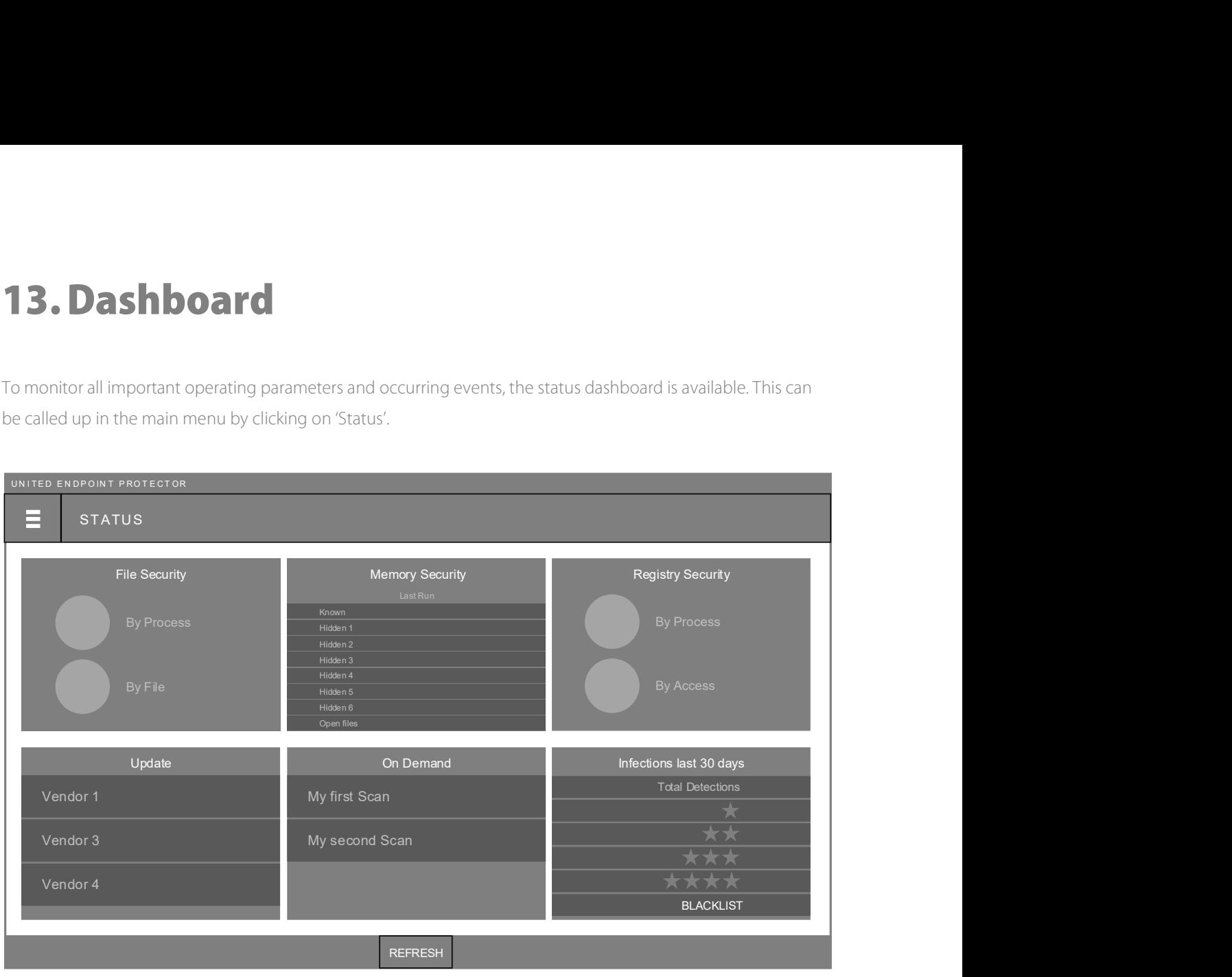

Status

The data of the dashboard can be updated with the 'Refresh' button in the lower menu bar. The following information can be found here:

### **File Security**

Displays all File Security audited traffic from the last 24 hours or since the last reboot. The data is sorted 'By Process' and 'By File'. The header area shows the number of infections that have occurred. Click on the respective heading to open the corresponding detail view to display all available data. This information can be used to make improvements to the File Security configuration (e.g. set exclusions – see chapter 12).

### **Memory Security**

Represents the Status of the Memory Security. In addition to the time of the last execution, the forensic methods passed through and the processes they detect in memory are displayed. The header area displays the number of detected infections.

### **Registry Security**

Displays all accesses monitored by the Registry Security in the last 24 hours or since the last restart. The data is sorted 'By Process' and 'By Access'. The header area shows the number of infections that have occurred. Click on the respective heading to open the corresponding detail view to display all available data. This information can be used to optimize the Registry Security configuration (e.g. set exclusions – see chapter 12).

### **Update**

Displays all unlocked security vendors (see chapter 3). For each vendor, automatic updates status is shown, which they receive through update tasks. The status is green if the last update occurred within the last 24 hours. Otherwise, this will be indicated by a red cross.

#### On Demand

Displays all created scan tasks (see chapter 8). For each task, the time, as well as the number of detected threats, of the last execution is presented. Click on the task name to open the overview of the on-demand scans.

#### **Infections last 30 days**

Shows all detected threats of the last 30 days. In addition to the total count, these are also presented by the number of matching security vendors who detected the threat. Clicking on an entry opens the corresponding detail view, which shows all available data.

# 14.Third party licenses

The United Endpoint Protector (UEP) uses the following open source components to perform various tasks, in addition to the integrated security vendors. These are available via the following licenses.

# 14.1. Rekall Forensic

Rekall Forensics is available in the form of the uepmemanalyser.exe in the UEP and provides forensic data of the memory for further processing. The source code can be viewed via the following link: https://github.com/google/rekall

Copyright (C) 2007-2011 Volatile Systems Copyright 2012-2016 Google Inc. All Rights Reserved.

This program is free software; you can redistribute it and/or modify it under the terms of the GNU General Public License as published by the Free Software Foundation; either version 2 of the License, or (at your option) any later version.

This program is distributed in the hope that it will be useful, but WITHOUT ANY WARRANTY; without even the implied warranty of MERCHANTABILITY or FITNESS FOR A PARTICULAR PURPOSE. See the GNU General Public License for more details.

## 14.2. WinPmem

WinPmem is a kernel-mode driver used by Rekall Forensics to gain access to the computer's memory. The source code can be viewed via the following link:

https://github.com/google/rekall/tree/master/tools/windows/winpmem

WinPmem is available through the Apache License Version 2.0, whose license agreement can be found at the following link: https://github.com/google/rekall/blob/master/tools/windows/winpmem/LICENSE

## 14.3. The Sleuth Kit

The on-demand scans of the UEP use single libraries of the Sleuth Kit for forensic examination of data carriers. The source code can be found via the following link: http://www.sleuthkit.org/sleuthkit/download.php

The source code in TSK are distributed under several licenses. Each source code file identifies the license that applies to its contents.

Some of the files in TSK core (non-framework) have roots in The Coroner's Toolkit (TCT) and are distributed under the IBM Public License. These files are limited to the file system code and mainly for the FFS and Ext2 file systems. Files that have been created since the fork are released under the Common Public License. This includes all other files in the library. Note that the Common Public License is a generic form of the IBM Public License.

The framework code is distributed under the Common Public License.